# **Front 2 Tractor Installation**

An additional push tractor is provided with this printer. This Front 2 push tractor unit can be installed on the Front 1 push tractor.

1. Find the Front 2 push tractor among the accessories.

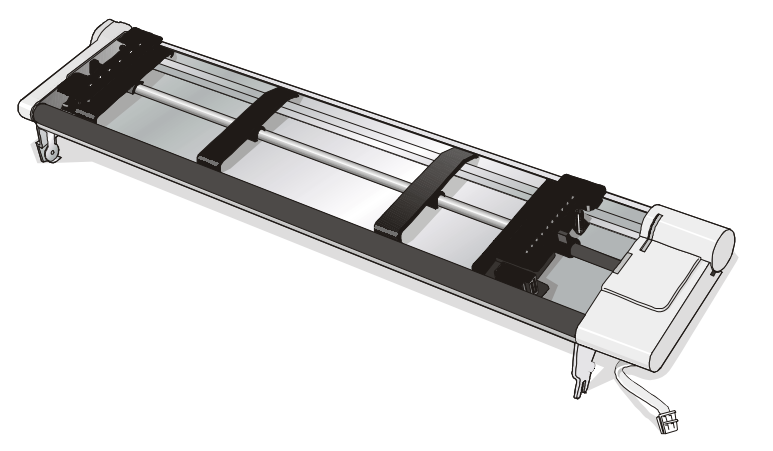

2. Align the hooks on both sides of the Front 2 tractor with the pins on the Front 1 push tractor.

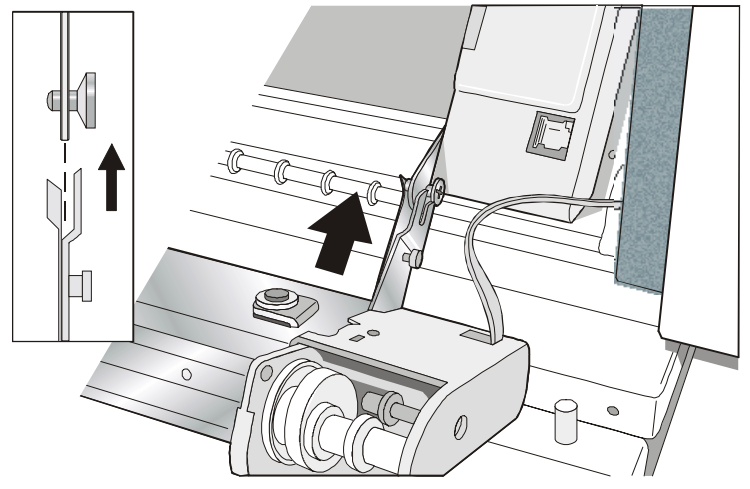

3. Push the Front 2 tractor until it is fully engaged.

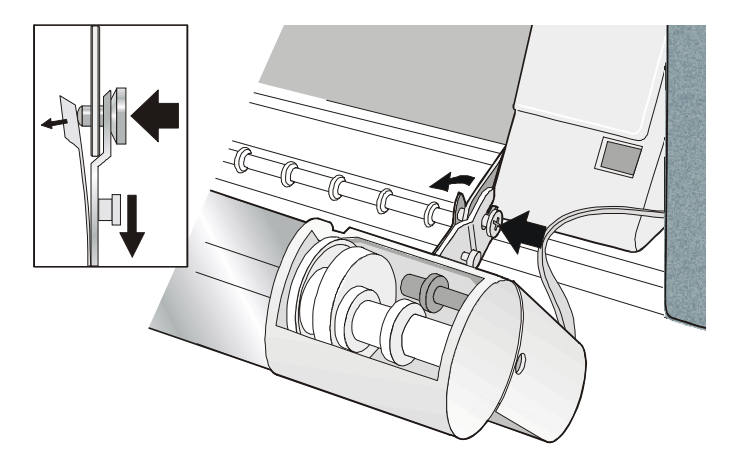

4. Insert the connector cable in the electrical connector located in the lower push tractor.

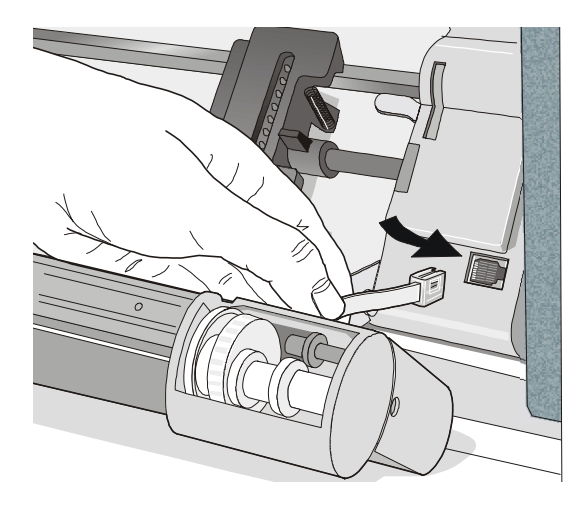

5. Rotate the Front 2 push tractor onto the Front 1 push tractor.

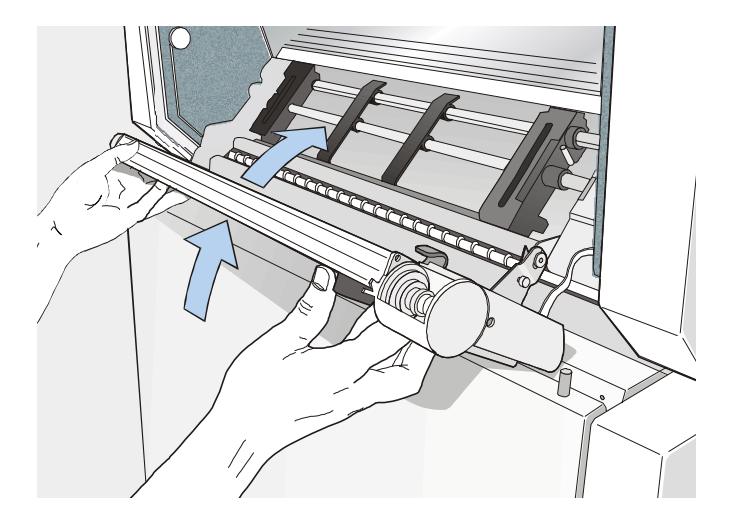

# **Removing the Front 2 Tractor**

If you need to remove the upper push tractor, turn the printer off. Disconnect the connector cable and press on the push buttons to disengage the Front 2 tractor.

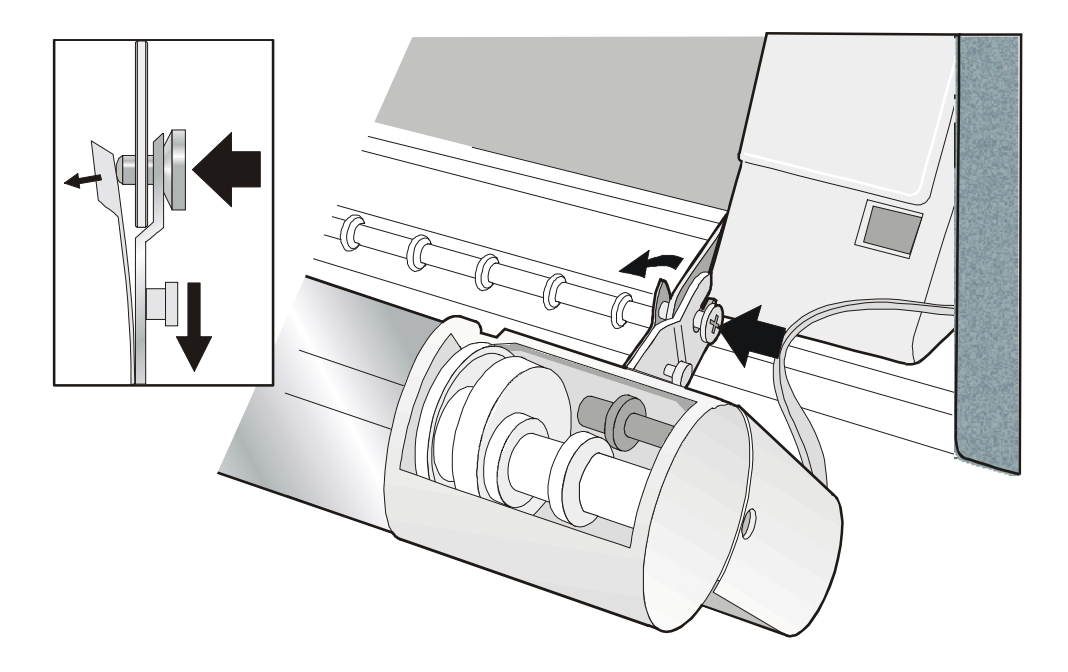

# **Host Computer Connection**

This printer can be connected to your host computer via two available interfaces. The interface connectors are located on the rear of the printer.

- A bidirectional IEEE1284 parallel interface
- A RS-232C/422A serial interface

**Before connecting the interface cable, make sure that the printer and the host computer are turned OFF .** 

Insert the *parallel interface cable* into the parallel connector and fasten it by means of the clips. Insert the *serial interface cable* into the serial connector and fasten it by means of the two screws (use the screwdriver).

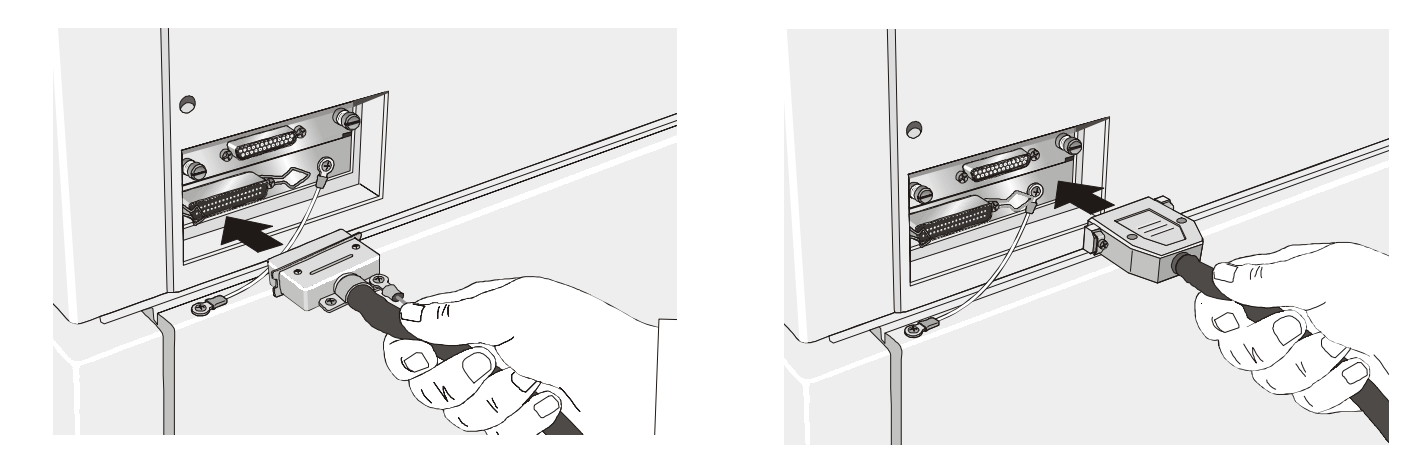

**Parallel Interface Serial Interface** 

# **Software Driver Selection**

At this point it is necessary to configure your printer for your application package. The installation procedures depend upon the host environment.

Follow the instructions in the *readme* file you find on the CD-ROM.

In a WINDOWS 95/98/2000® environment the printer supports the Plug & Play feature.

**The printer drivers of all Compuprint printers can be found at the Internet Address [http://www.compuprint.net/drivers](http://www.compuprint.net/)** 

# **Power Connection**

## **Make sure that the power outlet matches the printers plug.**

## **Always use a grounded outlet.**

- 1. Make sure the power outlet is near the printer location and easily accessible.
- 2. Make sure that the power switch is in *0 position (*OFF)*.*

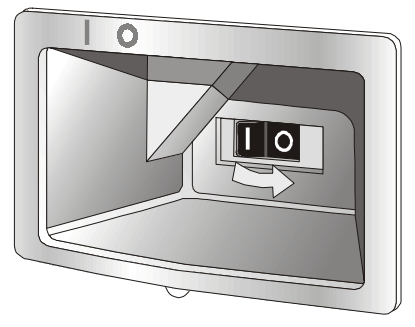

3. Insert the power cable plug into the printer connector and the other power cable end into a convenient outlet (the figure shows the European version).

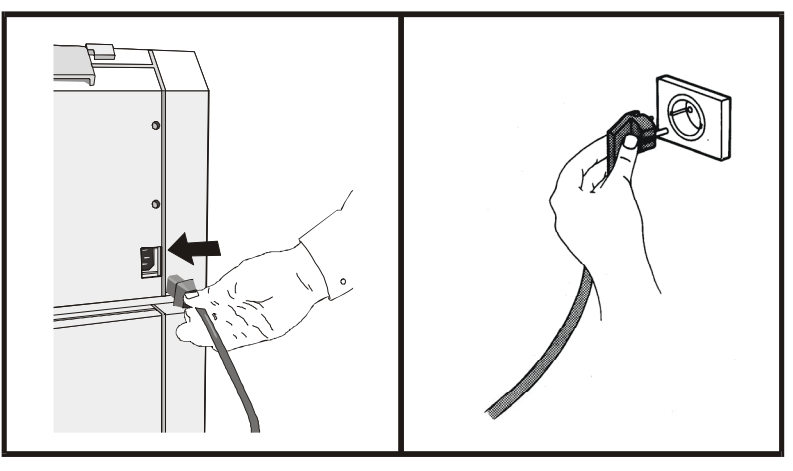

4. If you need to turn the printer on, press the power switch in the *I position* (ON).

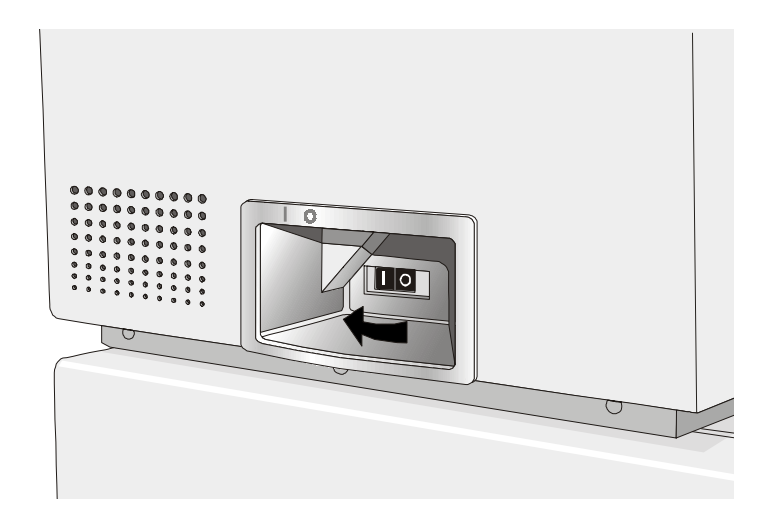

# **Selecting the Display Language**

The display messages for this printer can be displayed in five different languages: English (Default), French, German, Italian and Spanish. To select the language, that you prefer, proceed as follows:

1. Press the PROGRAM key and keep it pressed while powering on the printer until the following message will be displayed:

2. When you release the PROGRAM key, the following messages will be displayed:

then,

PRINT OUT? NO

RELEASE KEY

10200

3. Press the  $\downarrow$  key to enter the setup. The first setup item is displayed:

PARALL INTERFACE

4. Press the  $\downarrow$  key until the language first level function is displayed:

FUNCTIONS

5. Press the  $\rightarrow$  key to pass to the second level functions:

SEQUENCE NONE

6. Press the  $\downarrow$  key until the setup language is displayed:

MENU ENGLISH

7. Press the  $\rightarrow$  key to scroll the setup languages. When the desired language is displayed, press the PROGRAM key to select it. The printer exits the setup. From now on the display messages appear in the selected language.

# **Configuring the Printer**

# **Operator Panel Presentation**

The operator panel enables you to perform many of the printer functions including paper path selections, font selection and the printer setup.

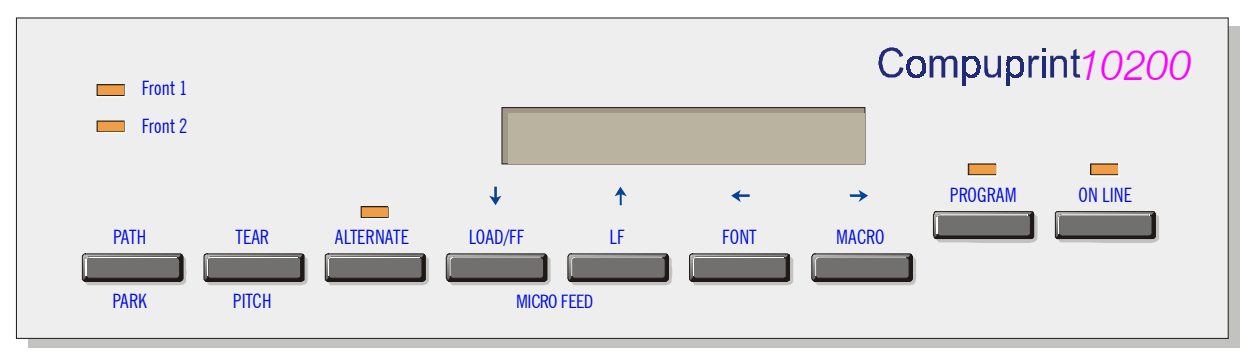

The operator panel consists of:

- A 16 character display (Liquid Crystal Display)
- Five led indicators
- Nine function keys

# **Display Messages**

The printer display is used to indicate the printer status or to request an user intervention. When the printer is in Ready state, the display gives the following information:

- when paper is already loaded and the printer is off line (ON LINE indicator unlit):
	- when paper is already loaded and the printer is on line (ON LINE indicator lit):

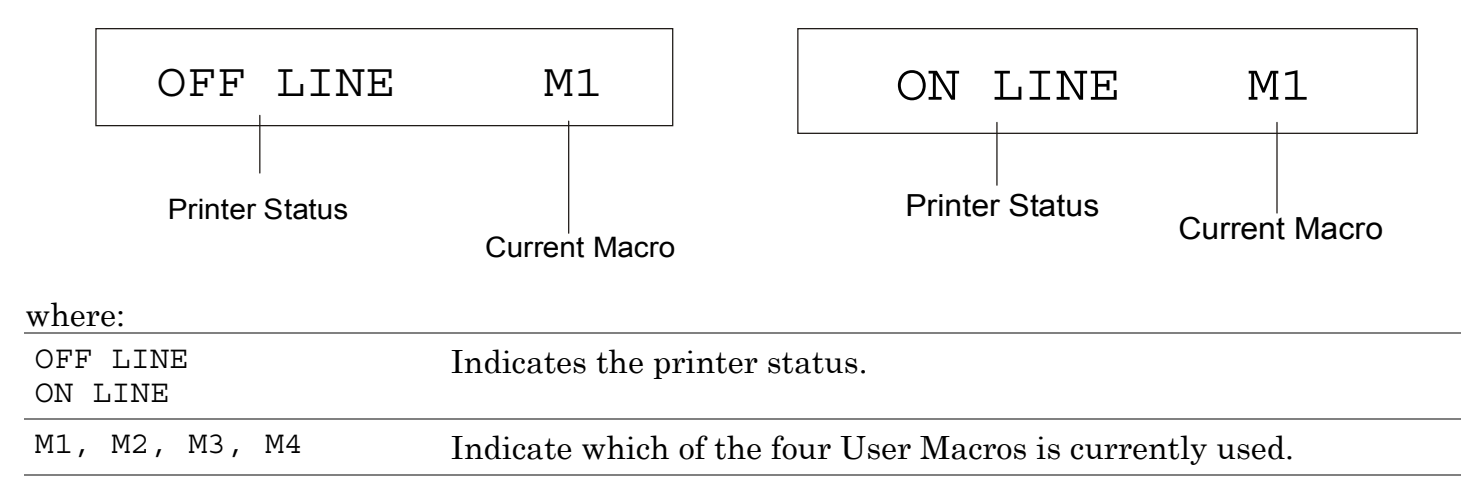

- when there is no paper loaded and the  $\bullet$ printer is off line (ON LINE indicator unlit):
	- when there is no paper loaded and the printer is on line (ON LINE indicator lit):

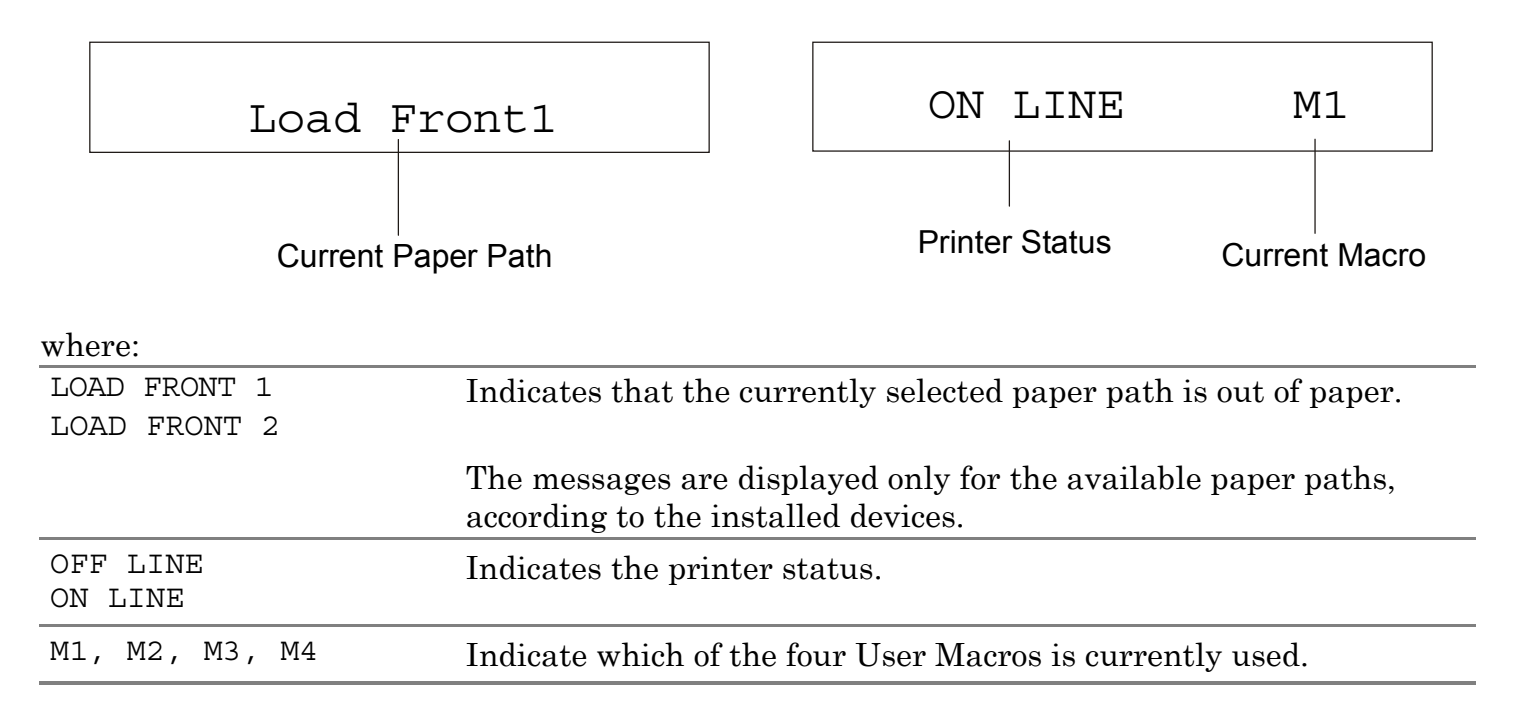

The following messages appear to indicate other printer conditions or user intervention requests. The list is in alphabetical order.

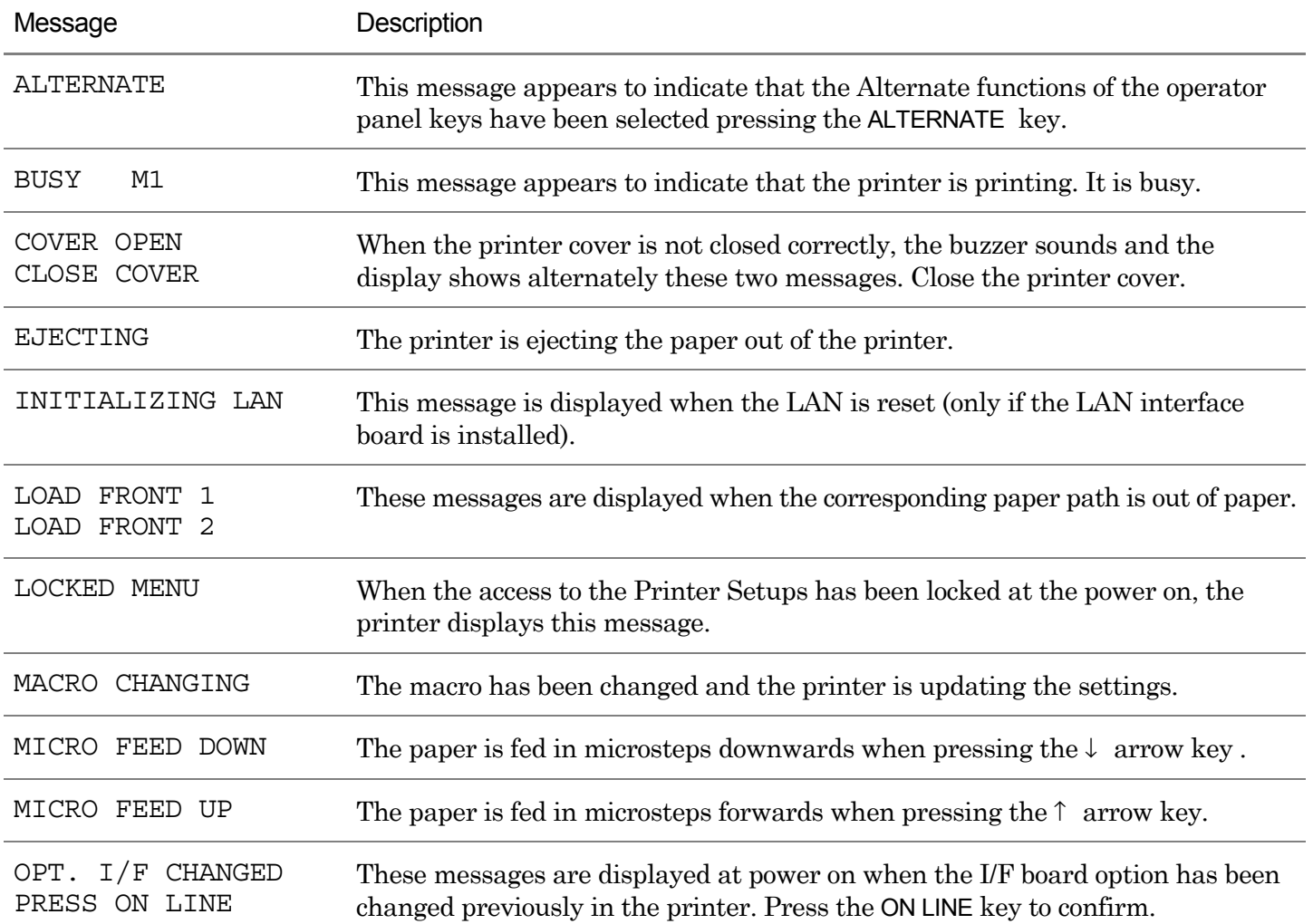

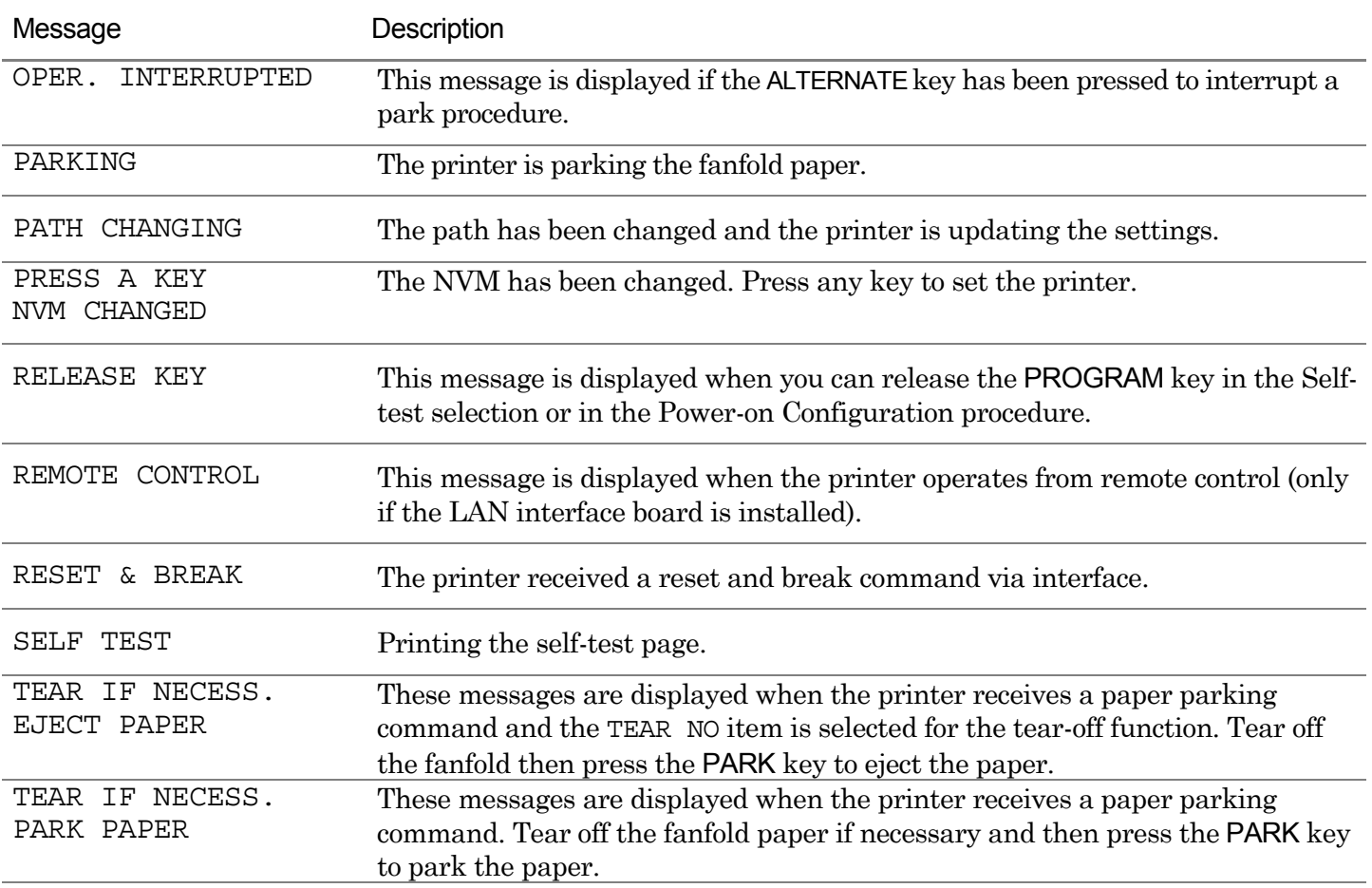

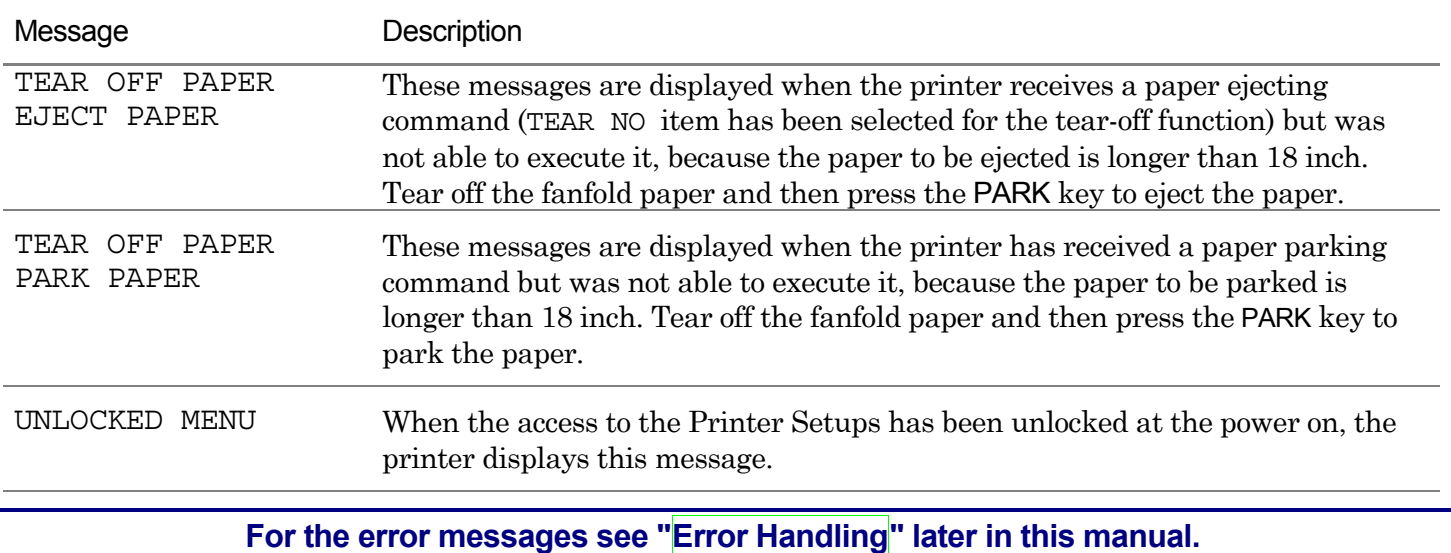

# **Indicators**

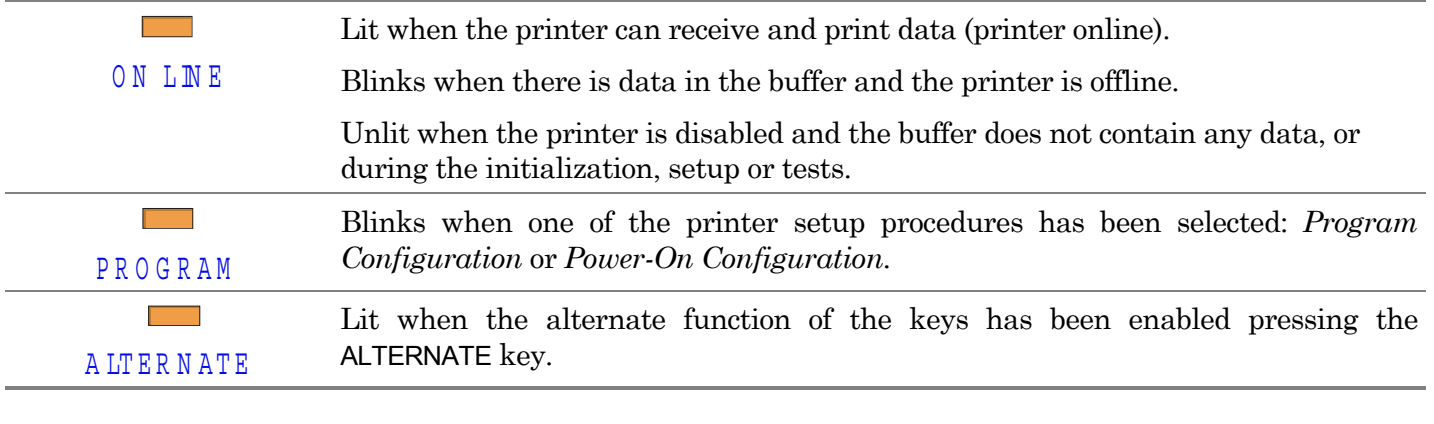

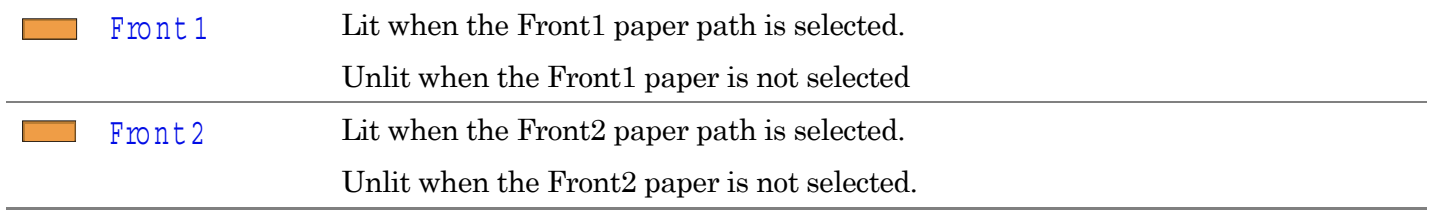

# **Function Keys**

Pressing the function keys it is possible to activate the functions indicated by the word or symbol signed near the key. Each key may have different functions, according to the selected function modes: *Normal*, *Alternate* or *Program*.

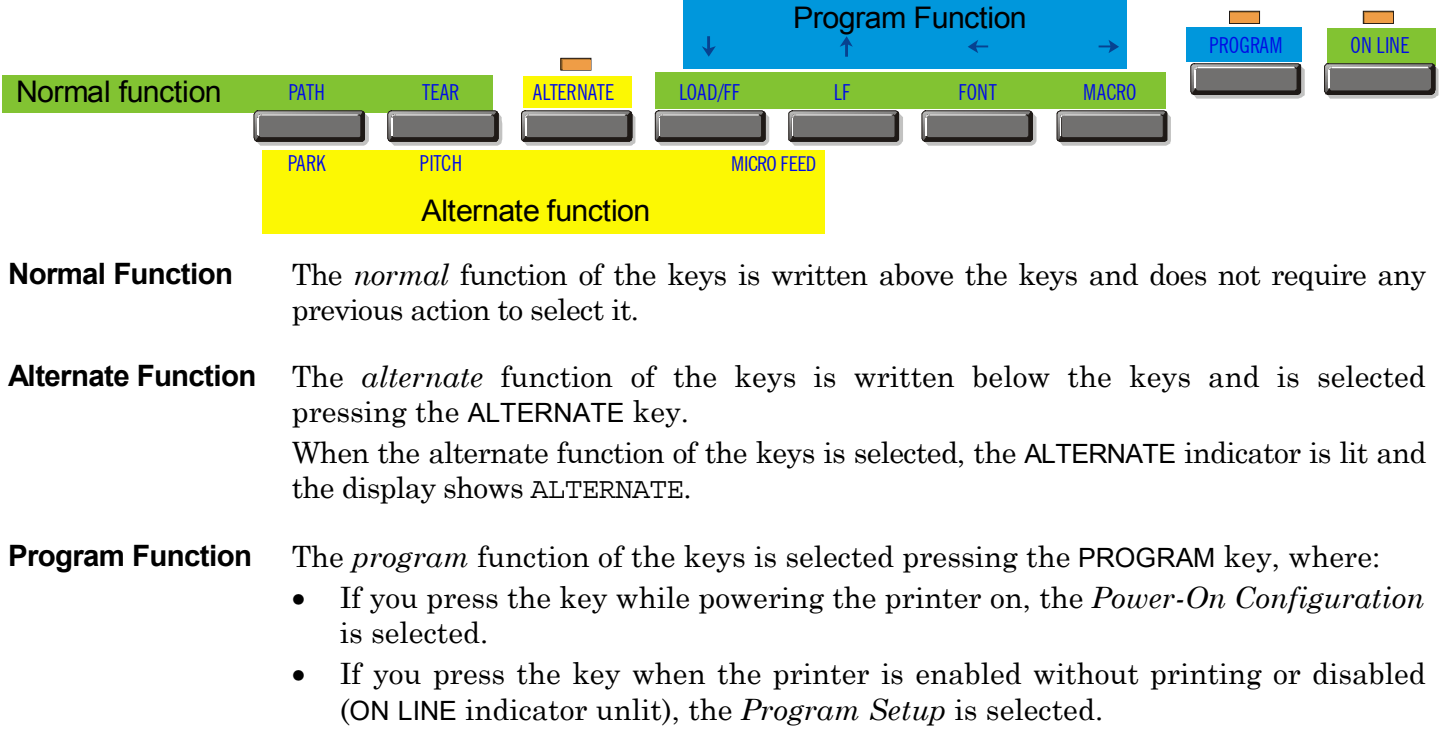

In the Program Setup mode only the four arrow keys and the PROGRAM key are enabled and the PROGRAM indicator is lit.

# **ON LINE Key**

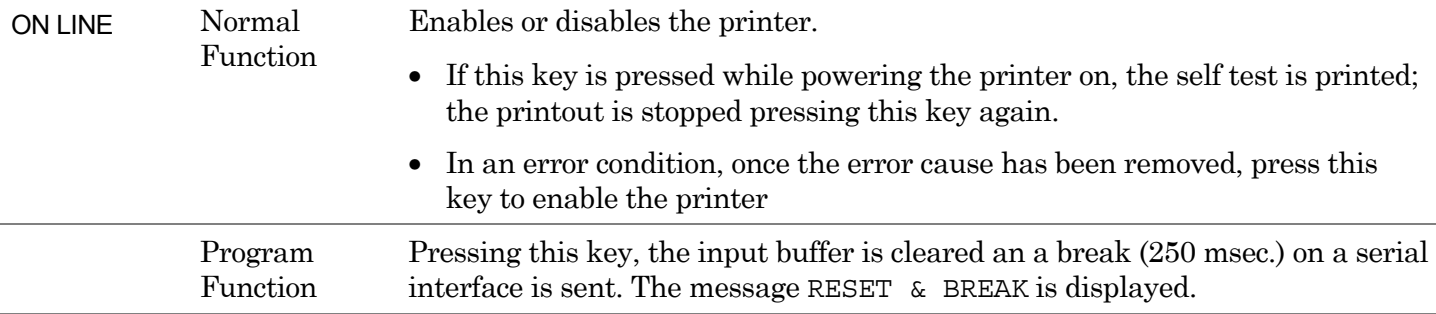

# **PROGRAM Key**

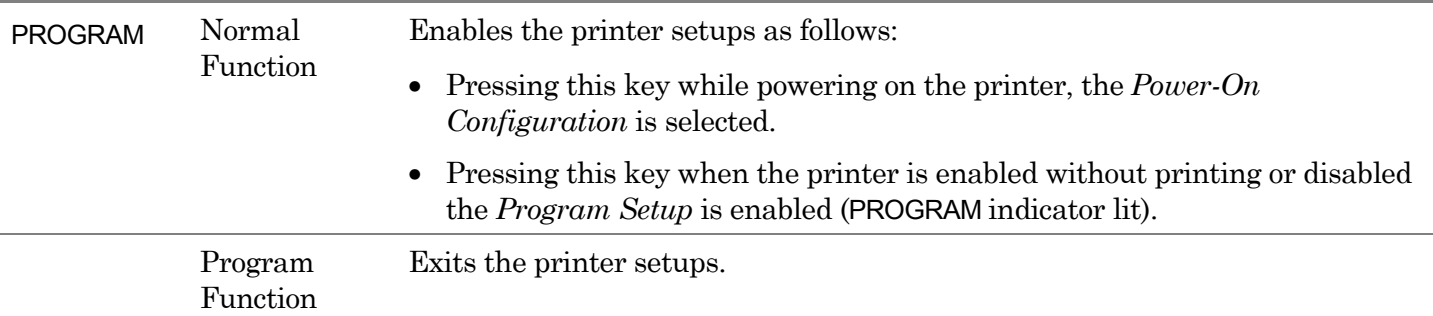

# **MACRO Key**

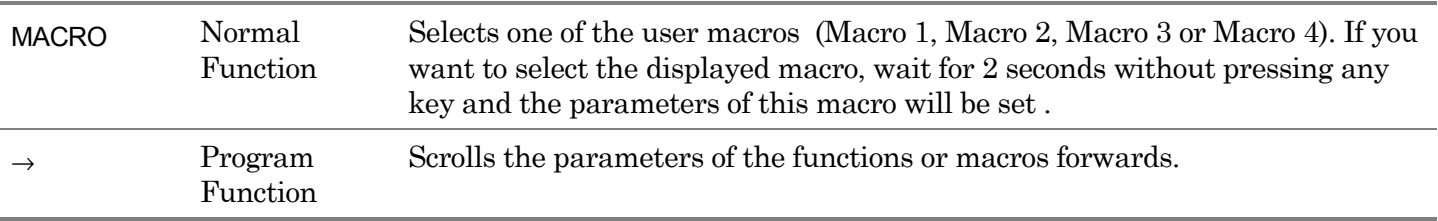

# **FONT Key**

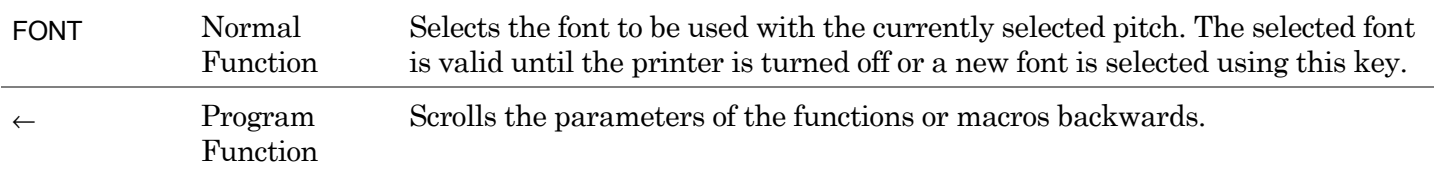

# **LF Key**

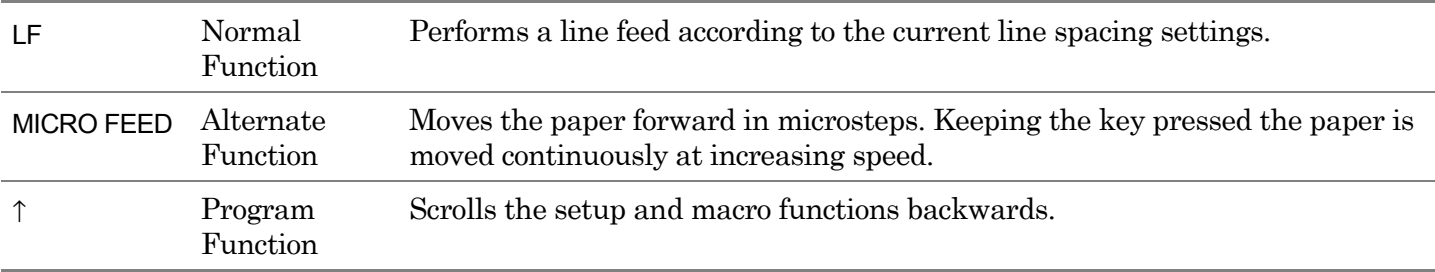

# **LOAD/FF Key**

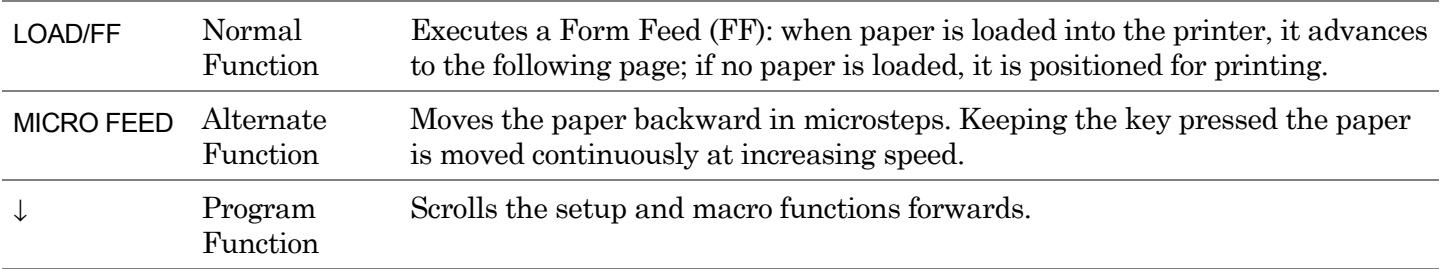

# **ALTERNATE Key**

ALTERNATE Normal Enables the alternative key functions.

> Function If the printer is receiving print data, press the ON LINE key before pressing the ALTERNATE key.

> > If no printing data are in the print buffer, pressing the ALTERNATE key, the printer goes offline.

> > The display then shows ALTERNATE to indicate that the Alternate Function of the keys is enabled (ALTERNATE indicator lit).

> > May be used to abort paper parking procedure. See also "[How to Handle the](#page-88-0)  [Paper Parking",](#page-88-0) later in this manual.

When the printer is in Program Setup Mode, this key is disabled.

Alternate Function Disables the alternative key functions.

## **TEAR/PITCH Key**

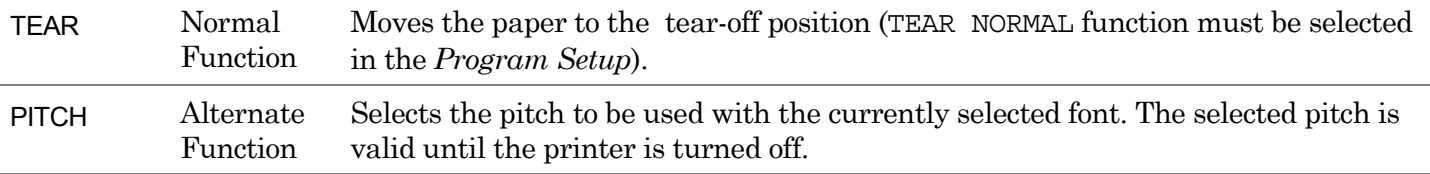

# **PATH/PARK Key**

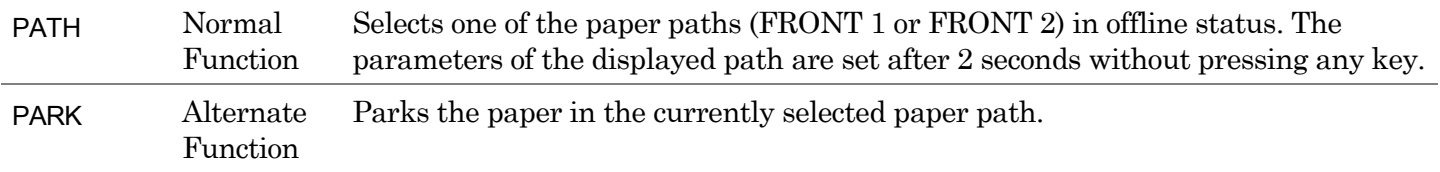

# **Key Combinations**

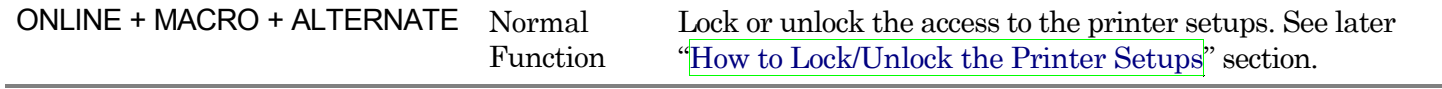

# **Printer Setups**

The main printer setup parameters can be selected via the operator panel. The setup parameters are divided into two printer setups, the *Power-On Configuration*, that allows a complete configuration at installation time according to the hardware and the emulation types, and the *Program Setup*, that allows you to set the functions that are the most useful in your daily job. These settings can be selected when the printer is online without printing or offline (ON LINE indicator unlit) and stored in the NVM.

# **Entering the Printer Setups**

- Press the PROGRAM key and keep it pressed at the printer power on until the RELEASE KEY message is displayed to select the *Power-On Configuration*.
- Press the PROGRAM key when the printer is online without printing or offline (ON LINE indicator unlit) to select the *Program Setup*.

# **Moving within the Printer Setups**

The arrow keys  $\uparrow, \downarrow, \leftarrow, \rightarrow$  are used to move within the different functions inside the Printer Setups. See the following description of the setup items.

# **Leaving the Printer Setups**

- Pressing the PROGRAM in the *Power-On Configuration* key the printer exits from the setup and the new settings will be automatically saved.
- Pressing the PROGRAM key in the *Program Setup*, the following choice is offered for the storage of the values set:

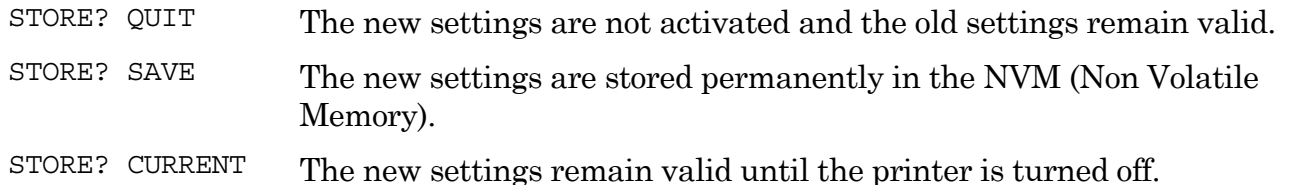

Press the  $\rightarrow$  or  $\leftarrow$  keys to scan these selections forward and backwards. When the desired setting is displayed, press the PROGRAM key to exit from the Setup.

# **Power-On Configuration**

The default values of the various functions are indicated in bold.

# **Entering the Power-On Configuration**

- 1. Make sure that the printer is turned off.
- 2. Press and hold the PROGRAM key pressed while powering on the printer until the RELEASE KEY message is displayed. As soon as the PROGRAM key gets released, the following message will be displayed:

10200

then,

PRINT OUT? NO

### **Main Structure**

This figure shows the structure of the *Power-On Configuration* and how to move inside the Setup.

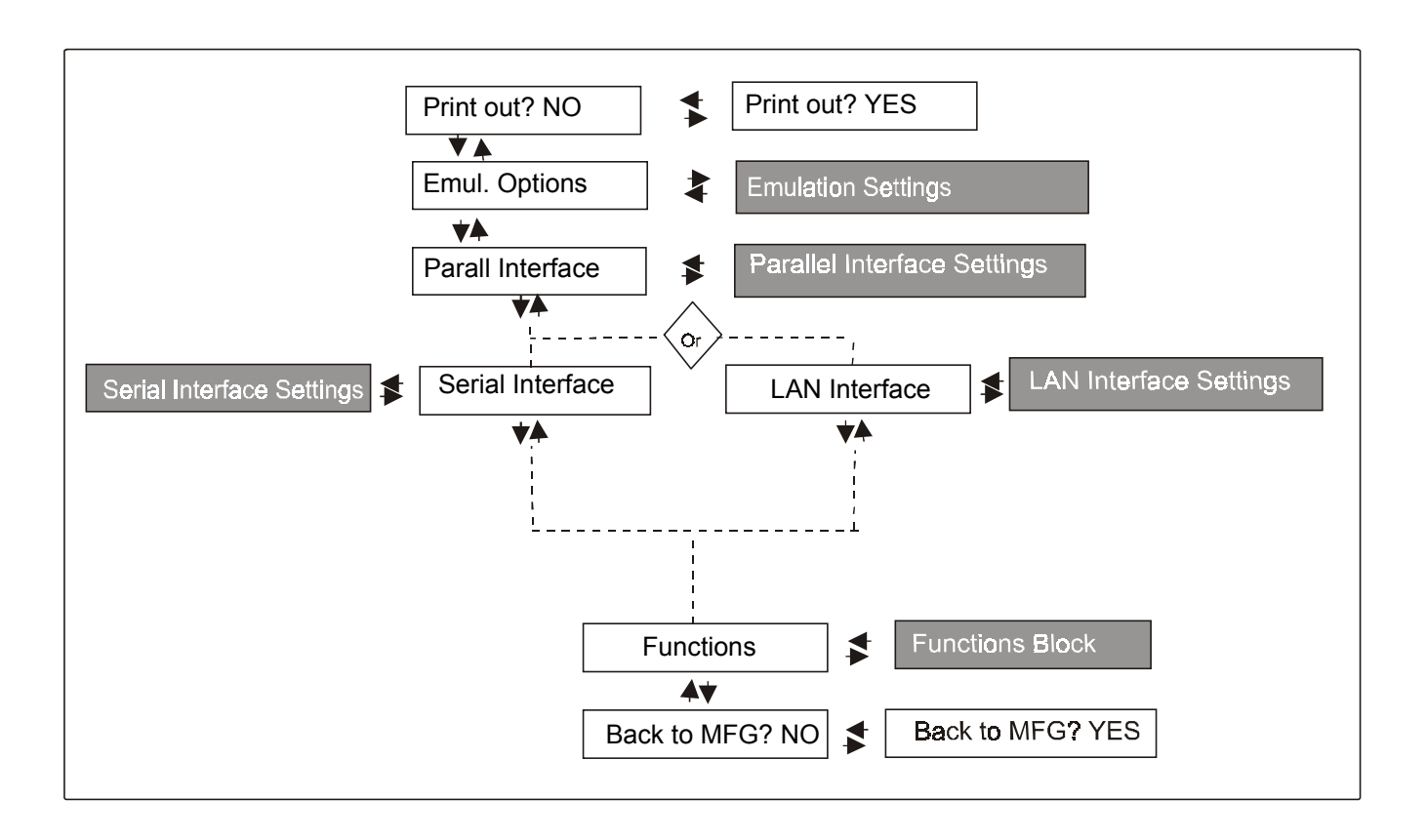

The setup item Functions groups the following printer functions:

- Paper loading sequence,
- Buzzer setting,
- Ribbon type,
- Bar code density,
- Text printing direction,
- Graphics printing direction,
- Bar code printing direction,
- Paper path at power on,
- Language of the display messages,
- Paper tractor jam sensors,
- Tear-off position adjustment

# *Printout of the Printer Settings*

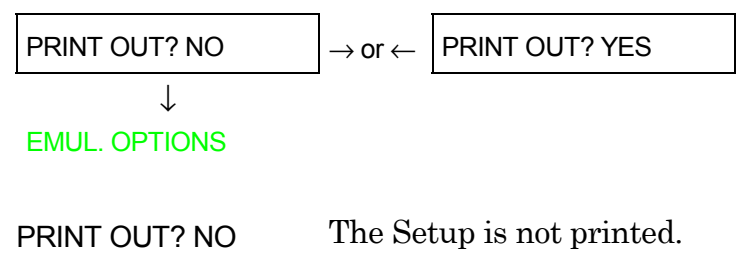

PRINT OUT? YES The printer setup is printed showing the currently selected values. The printout starts as soon as you select this value.

## **Emulation Options**

This setup defines the available options according to the selected emulation and is structured as follows:

# *Options*

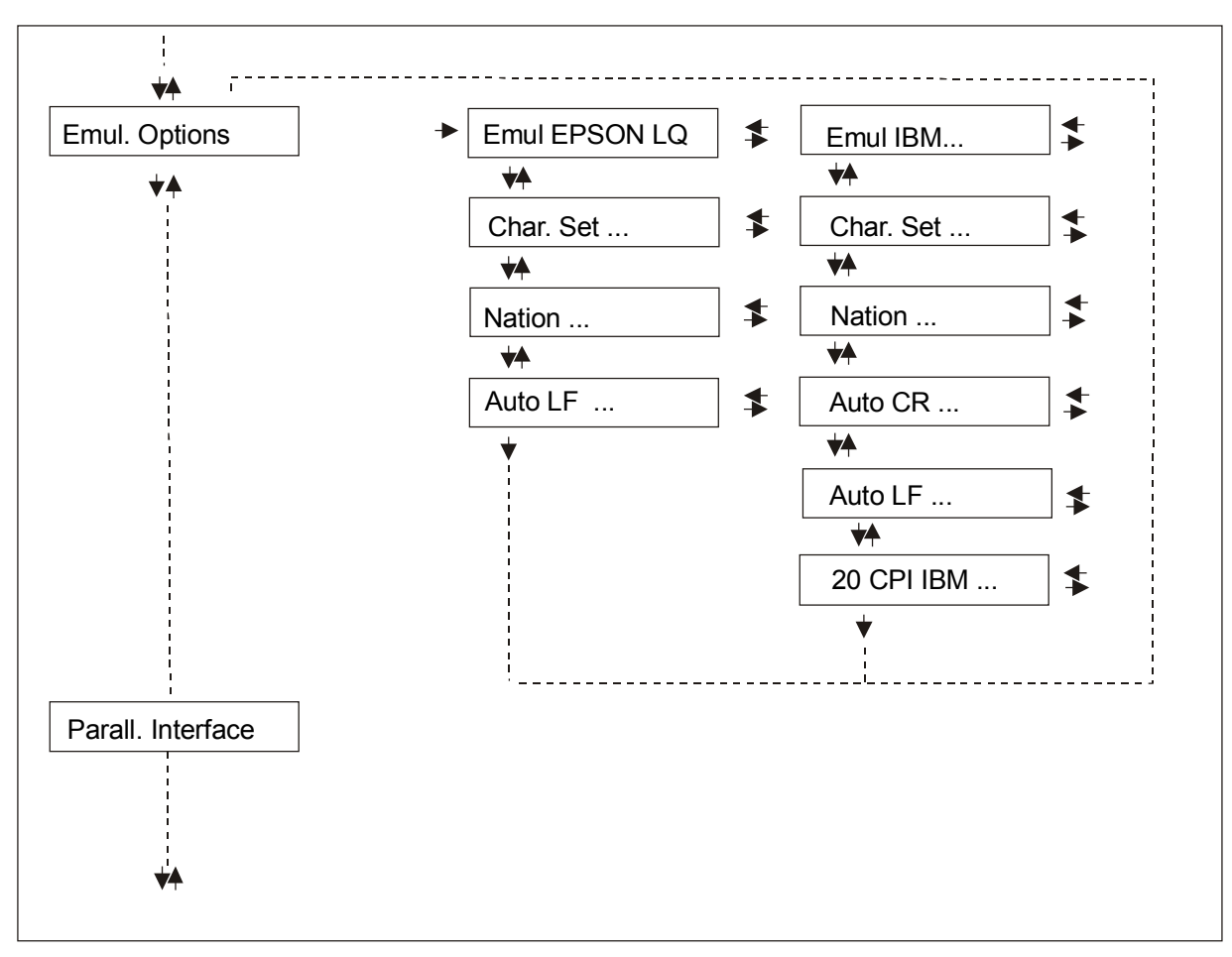

### *Setting the Emulation Options*

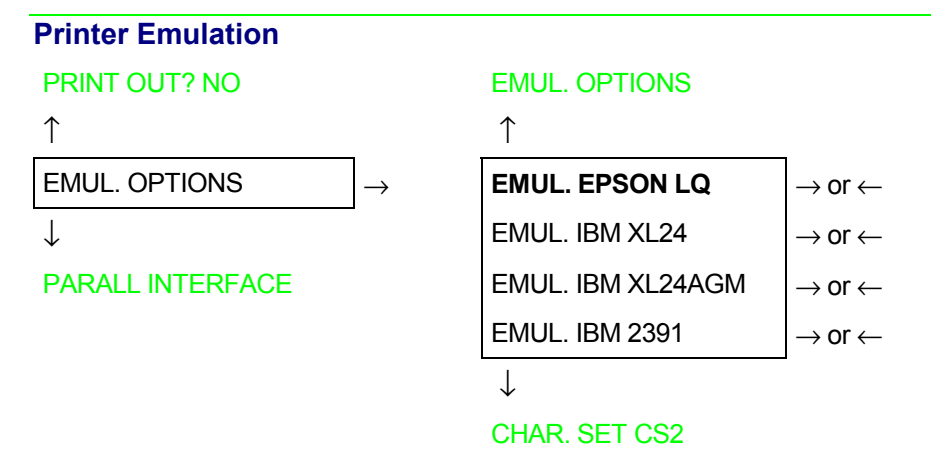

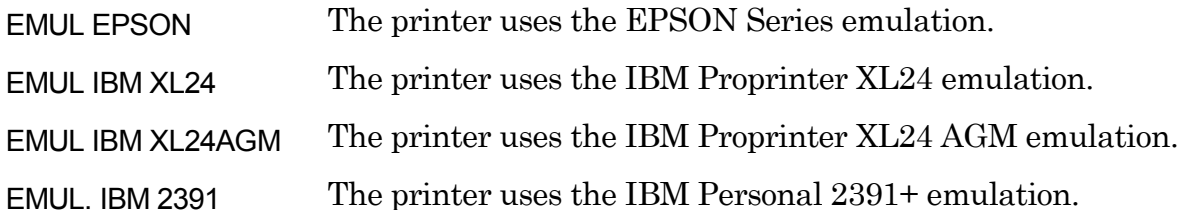

### **EPSON Character Sets**

EMUL. EPSON LQ

↑

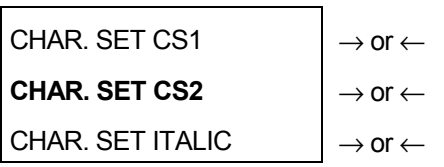

↓

#### NATION CP437

These items select the character set to be used in EPSON emulation.

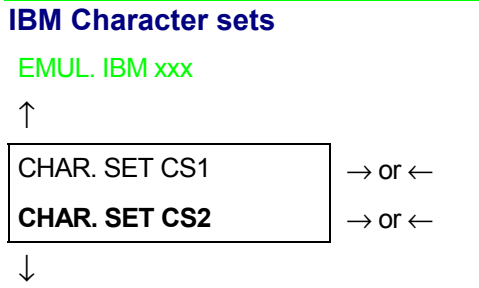

### NATION CP437

These items select the character set to be used in IBM Proprinter emulation.

### **EPSON National Character sets**

### CHAR. SET CS2

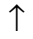

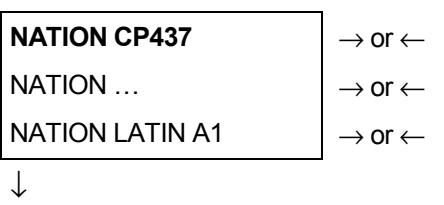

#### AUTO LF NO

The following national character sets are available:

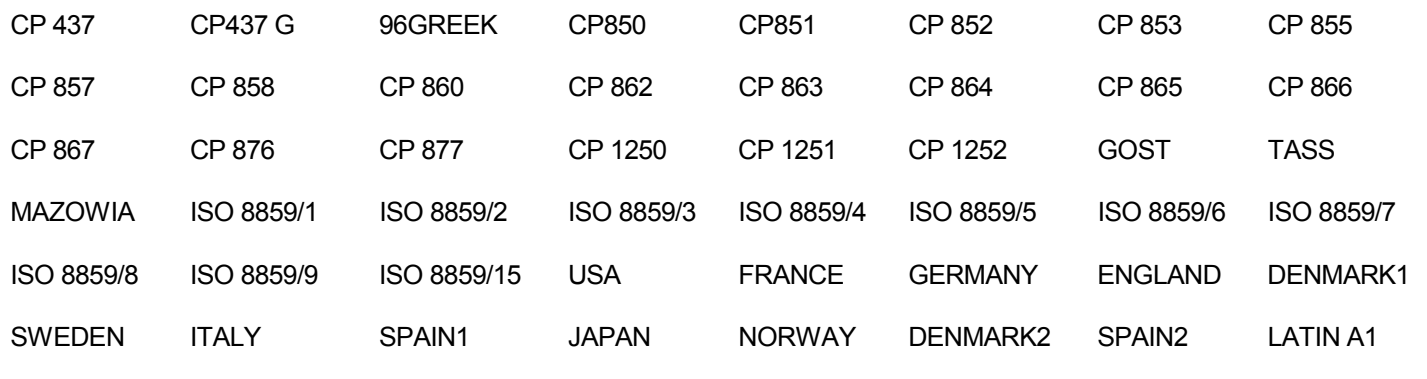

**The CP 858 and ISO 8859/15 character sets contain the Euro character.** 

### **IBM National Character Sets**

### CHAR. SET CS2

↑

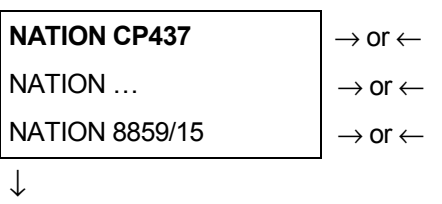

### AUTO CR NO

The following national character sets can be selected:

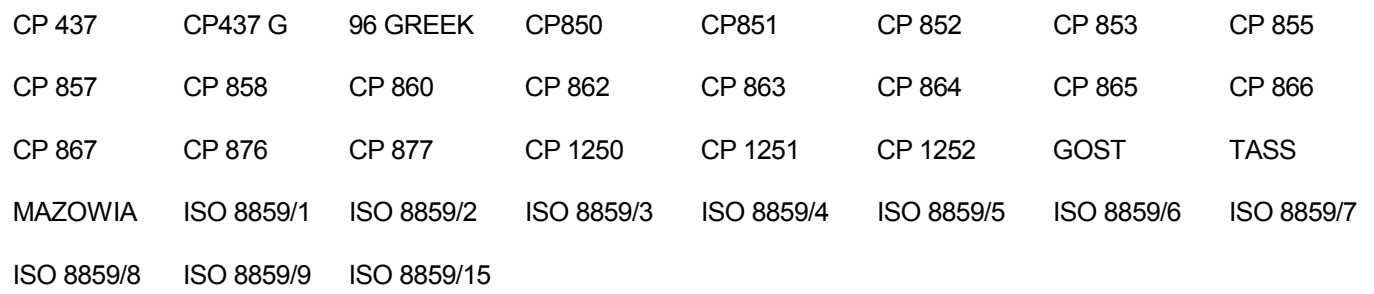

**The CP 858 and ISO 8859/15 character sets contain the Euro character.**

### **CR Code Behavior**

These items are displayed only if the IBM emulation is selected.

### NATION xxx

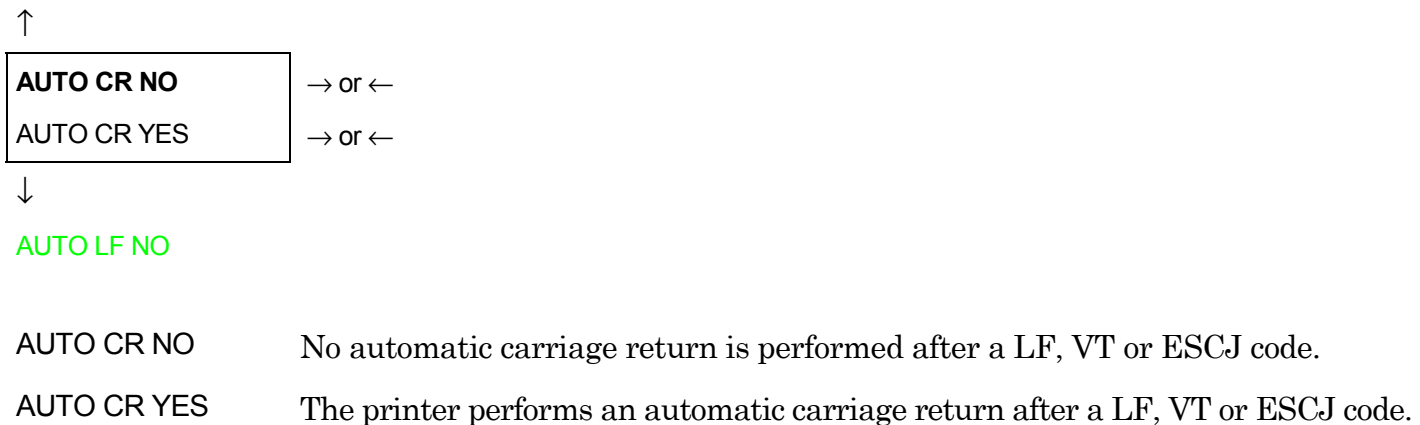

### **LF Code Behavior**

#### AUTO CR NO

or

NATION CP437

↑

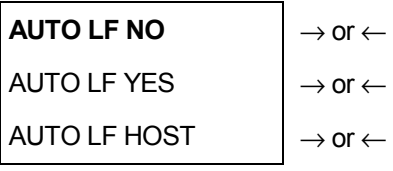

↓

#### 20 CPI IBM NO

or

#### EMUL. OPTIONS

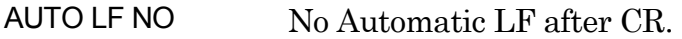

AUTO LF YES Automatic LF after CR.

AUTO LF HOST Only in EPSON emulation. The printer checks the AUTOFEEDXT signal coming from the host and executes an automatic LF after CR, if the signal is low.

### **IBM Compressed Printing**

These items are displayed only if the IBM emulation is selected.

## AUTO LF NO

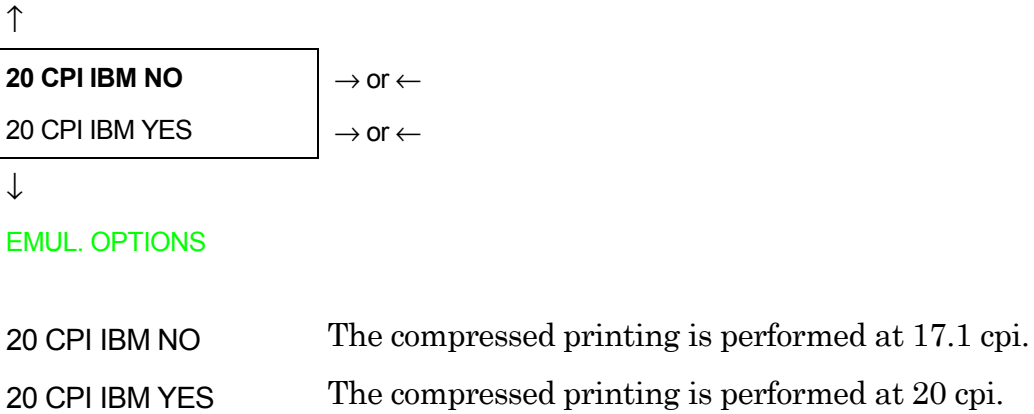

### **Parallel Interface**

This setup defines the use of the parallel interface and is structured according to the interface specific parameters.

#### *Parallel Interface Parameters*

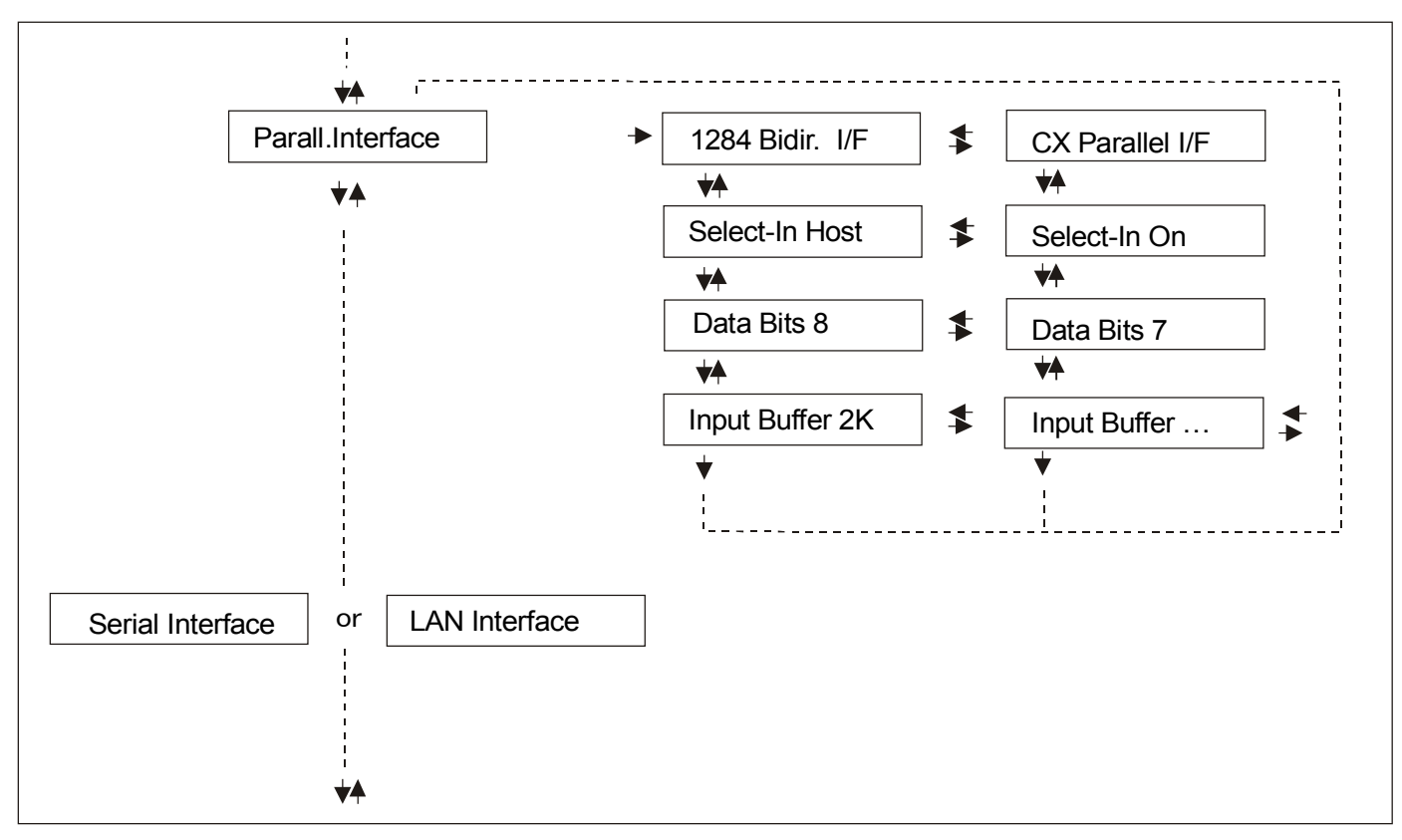

### *Setting the Parallel Interface Parameters*

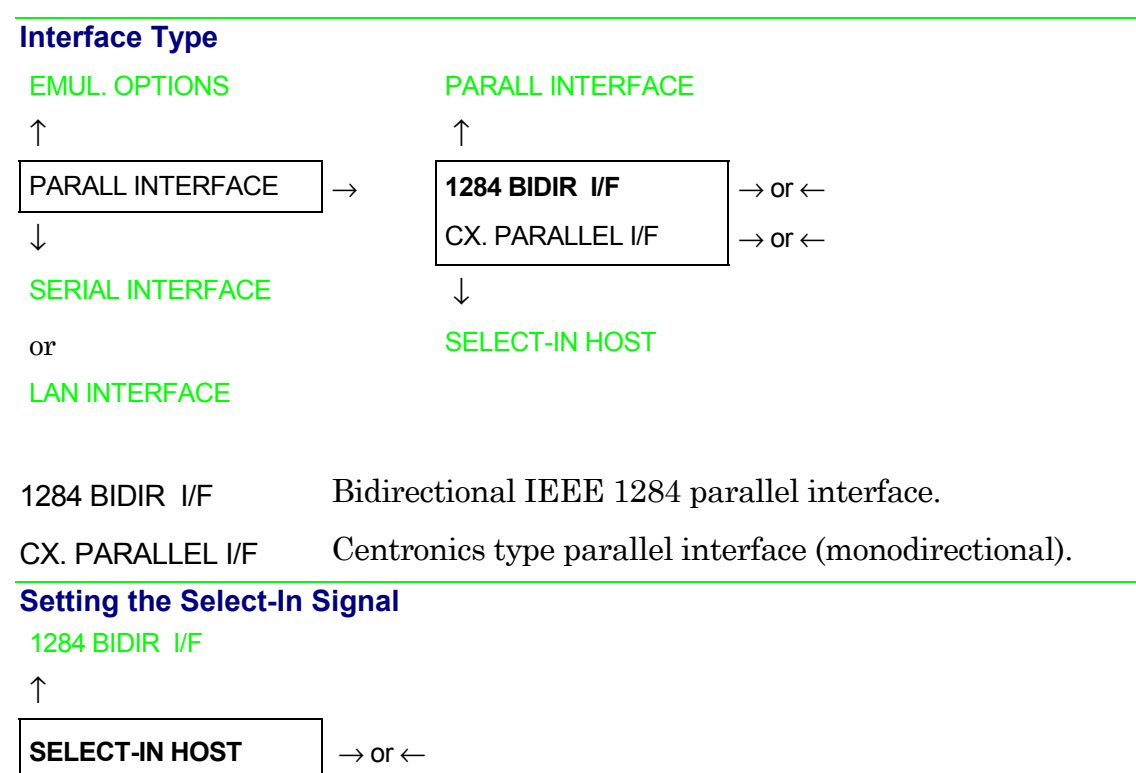

SELECT-IN ON  $\rightarrow$  or  $\leftarrow$ 

```
\downarrow
```
### DATA BITS 8

SELECT-IN HOST The printer checks the SELECT-IN signal coming from the host.

SELECT-IN ON The SELECT-IN signal of the parallel interface is ignored and treated always as ON.
# **Number of Data Bits**

#### SELECT-IN HOST

 $\uparrow$ 

**DATA BITS 8**  $\rightarrow$  or  $\leftarrow$ 

DATA BITS 7  $\rightarrow$  or  $\leftarrow$ 

↓

INPUT BUFFER 2K

Selection of the number of data bits: 7 or 8

**Input Buffer Size**  DATA BITS 8

↑

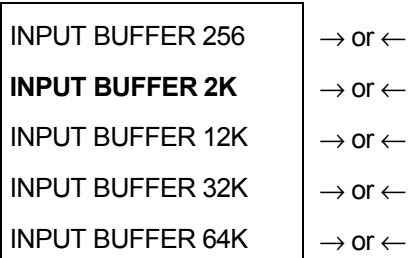

↓

PARALL. INTERFACE

Selects the input buffer size. If the input buffer is set to 64K, the DLL is not available.

# **Serial Interface**

**These serial interface functions will display only if the serial I/F board is installed in the printer.** 

This setup defines the use of the serial interface and is structured according to the interface specific parameters.

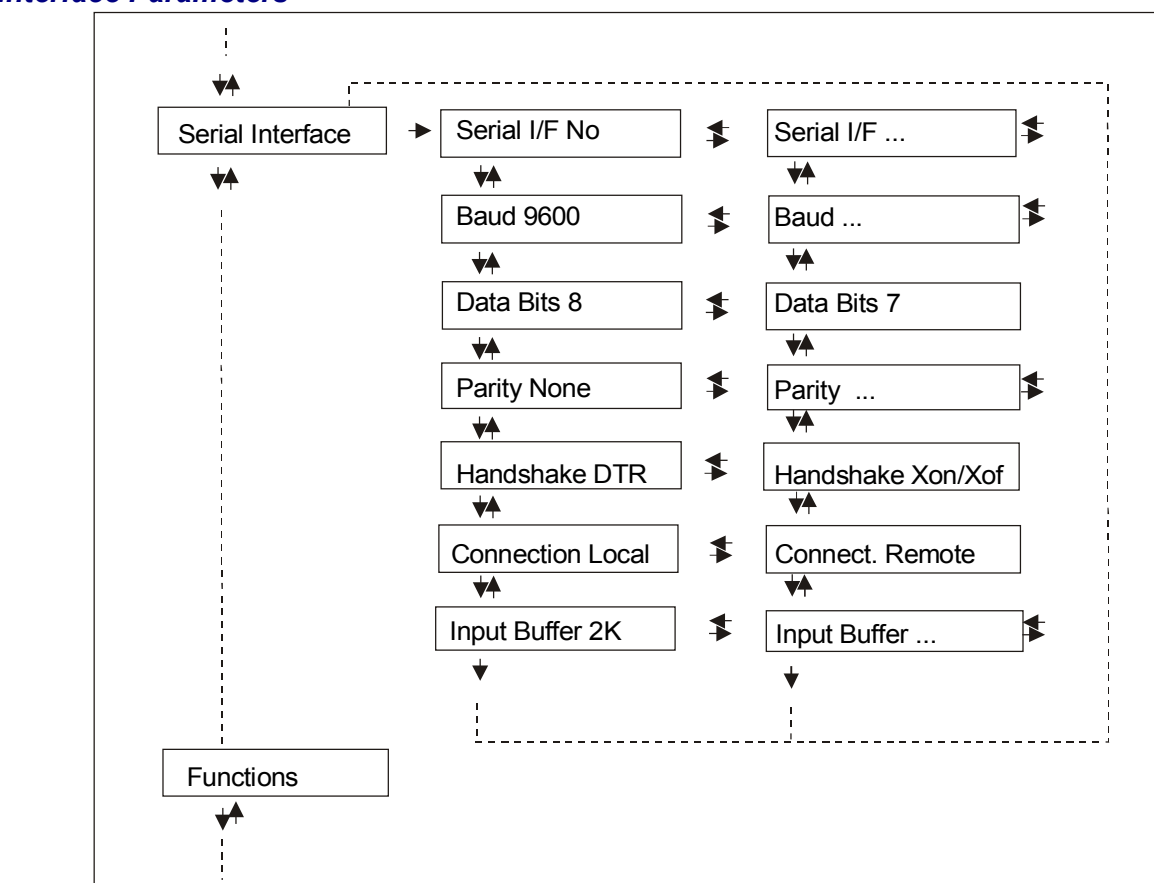

#### *Serial Interface Parameters*

#### *Setting the Serial Interface Parameters*

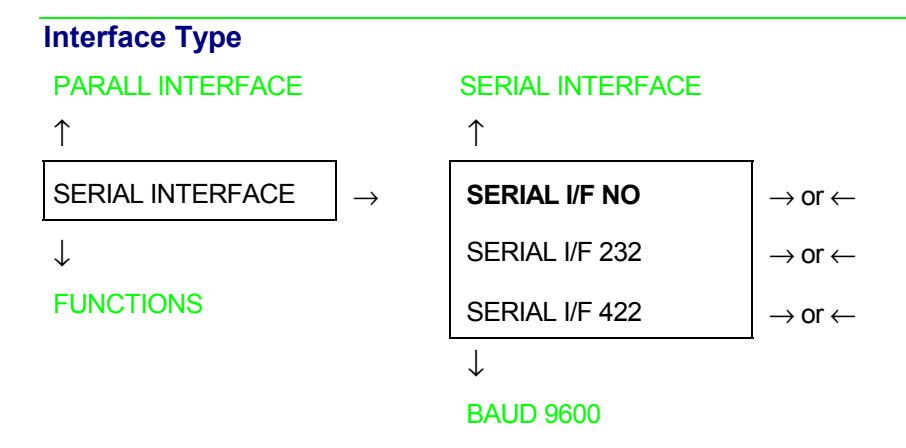

- SERIAL I/F NO The serial interface is disabled
- SERIAL I/F 232 Defines the usage of the serial interface RS-232/C
- SERIAL I/F 422 Defines the usage of the serial interface RS-422/A

#### **Baud Rate**

#### SERIAL I/F NO

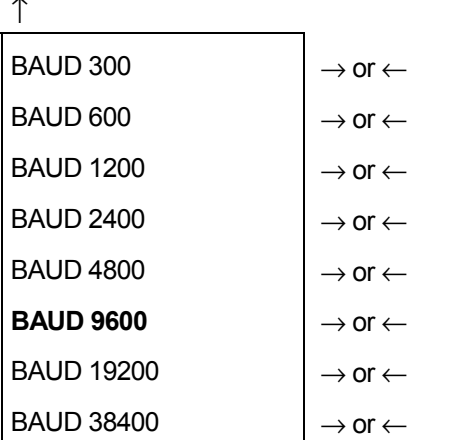

↓

# DATA BITS 8

The baud rate is selected in bits per second. The above values can be selected.

## **Number of Data Bits**

BAUD 9600

 $\uparrow$ 

**DATA BITS 8**  $\rightarrow$  or  $\leftarrow$ DATA BITS 7  $\rightarrow$  or  $\leftarrow$ 

 $\downarrow$ 

#### PARITY NONE

Selection of the number of data bits: 7 or 8.

#### **Parity Check**

### DATA BITS 8

| <b>PARITY NONE</b>  | $\rightarrow$ or $\leftarrow$ |
|---------------------|-------------------------------|
| PARITY ODD          | $\rightarrow$ or $\leftarrow$ |
| <b>PARITY FVFN</b>  | $\rightarrow$ or $\leftarrow$ |
| PARITY MARK         | $\rightarrow$ or $\leftarrow$ |
| <b>PARITY SPACE</b> | → ∩r                          |

<sup>↓</sup>

## HANDSHAKE DTR

- PARITY NONE Data does not have a parity bit, i.e. 8 bit data are transferred and the parity check is disabled. PARITY ODD Parity check is enabled for odd parity.
- PARITY EVEN Parity check is enabled for even parity.
- PARITY MARK Parity check is disabled and the transmitted parity bit is always a Mark.
- PARITY SPACE Parity check is disabled and the transmitted parity bit is always a Space.

#### **Handshake Protocol**

#### PARITY NONE

↑

**HANDSHAKE DTR**  $\rightarrow$  or  $\leftarrow$ HANDSHAKE XONXOF  $\rightarrow$  or  $\leftarrow$ 

↓

# CONNECTION LOCAL

HANDSHAKE DTR The Handshake is performed using the DTR Protocol.

HANDSHAKE XONXOF The Handshake is performed using the XON-XOFF Protocol.

**Connection Type**  HANDSHAKE DTR

↑

CONNECTION LOCAL  $\vert \rightarrow$  or ← CONNECT. REMOTE  $|\rightarrow$  or  $\leftarrow$ 

 $\downarrow$ 

# INPUT BUFFER 2K

Selects the connection type: local or remote.

#### **Input Buffer Size**

# CONNECTION LOCAL

↑

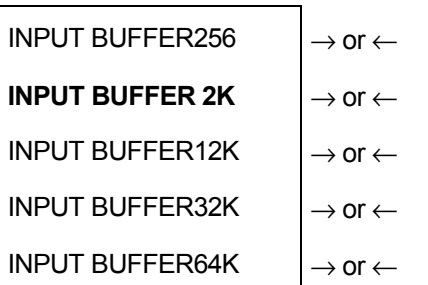

↓

# SERIAL INTERFACE

Selects the input buffer size. If the input buffer is set to 64K, the DLL is not available.

# **LAN Interface**

**The following LAN interface functions will display only if the Ethernet 10/100 Mbit interface board is installed in the printer.** 

This setup defines the use of the LAN interface and is structured according to the interface specific parameters.

#### *LAN Interface Parameters*

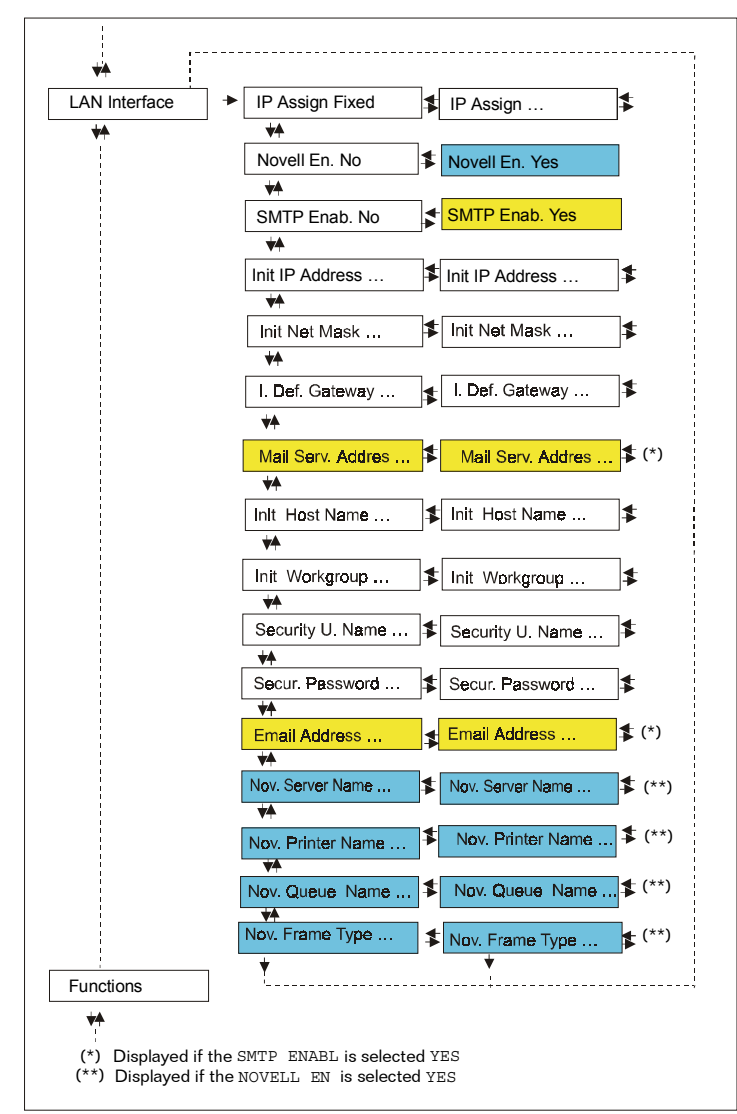

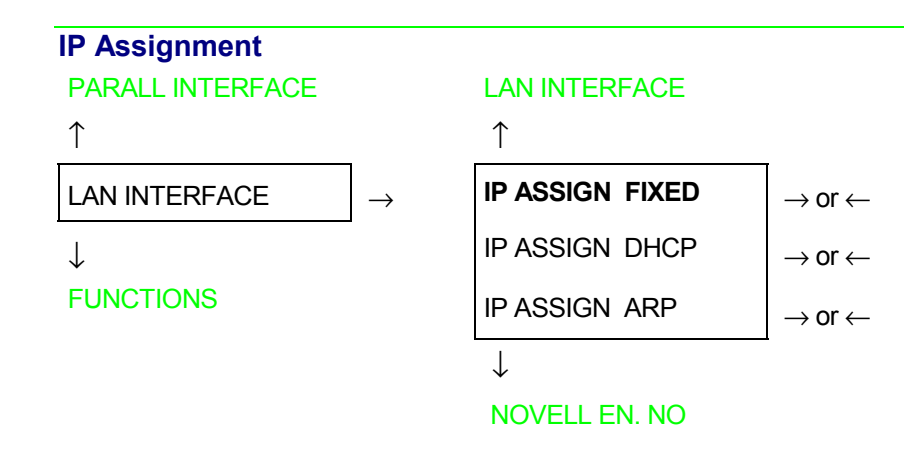

- IP ASSIGN FIXED Assigns the static or fixed IP address.
- IP ASSIGN DHCP Assigns the dynamic IP address (DHCP protocol).
- IP ASSIGN ARP Assigns the user' s defined IP address (ARP protocol).

#### **Enable/Disable the Novell Service**

#### IP ASSIGN FIXED

↑

**NOVELL EN. NO**  $\rightarrow$  or  $\leftarrow$ 

NOVELL EN. YES  $|\rightarrow$  or  $\leftarrow$ 

↓

#### SMTP ENABL. NO

- NOVELL EN. NO Disables the service to see the printer via NOVELL network.
- NOVELL EN. YES Enables the service to see the printer via NOVELL network.

#### **Enable/Disable the SMTP Service**

NOVELL EN. NO

↑

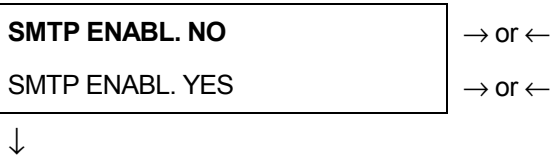

#### INIT IP ADDRESS

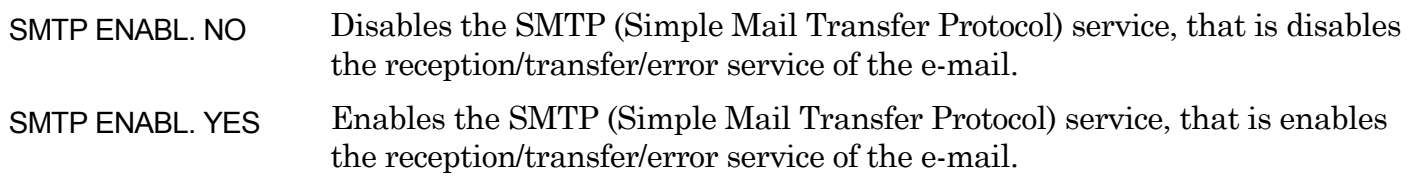

#### **Init IP Address**

SMTP FNABL. NO

INIT IP ADDRESS 000.000.000.000  $\rightarrow$  or  $\leftarrow$ INIT IP ADDRESS  $\dots$   $\qquad \qquad$   $\rightarrow$  or  $\leftarrow$ INIT IP ADDRESS 255.255.255.255  $\rightarrow$  or  $\leftarrow$ 

 $\downarrow$ 

#### INIT NET MASK 255.255.254.000

These values set the INIT IP address. The IP address is represented by a decimal notation where the decimal values are divided by points in four fields. Each field ranges between 0 and 255. Use the  $\leftarrow$ or  $\rightarrow$  keys to increase or decrease the values in one field and the  $\downarrow$  or  $\uparrow$  keys to move to the next field (↓ to move to the right and ↑ to move to the left). The default value is **127.000.000.000.**

#### **Init Net Mask**

# INIT IP ADDRESS 127. 000.000.000

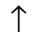

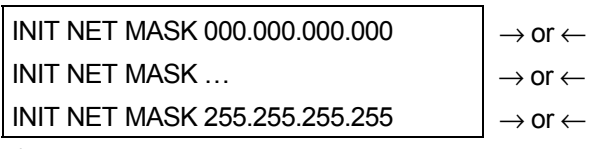

 $\downarrow$ 

# I. DEF. GATEWAY 000.000.000.000

These values set the INIT net mask number. This number is represented by a decimal notation where the decimal values are divided by points in four fields. Each field ranges between 0 and 255. Use the  $\leftarrow$  or  $\rightarrow$  keys to increase or decrease the values in one field and the  $\downarrow$  or  $\uparrow$  keys to move to the next field (↓ to move to the right and ↑ to move to the left). The default value is **255.255.254.000.**

# **ID Default Gateway**

INIT NET MASK 255.255.254.000

↑

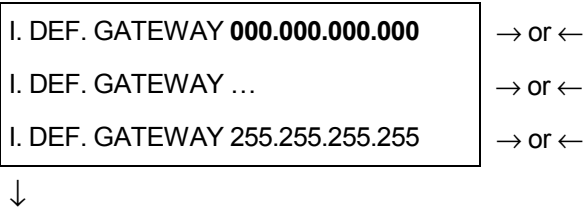

# MAIL SERV.ADDRES 000.000.000.000

These values set the ID default gateway number. This number is represented by a decimal notation where the decimal values are divided by points in four fields. Each field ranges between 0 and 255. Use the  $\leftarrow$  or  $\rightarrow$  keys to increase or decrease the values in one field and the ↓ or ↑ keys to move to the next field ( $\downarrow$  to move to the right and  $\uparrow$  to move to the left).

#### **Mail Server Address**

# I. DEF. GATEWAY 000.000.000.000

↑

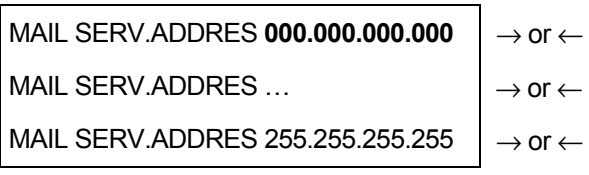

 $\downarrow$ 

## INIT HOST NAME DEFAULT

**This item is displayed only if the SMTP ENABL. function is selected in YES.**

These values set the mail server address. This number is represented by a decimal notation where the decimal values are divided by points in four fields. Each field ranges between 0 and 255. Use the  $\leftarrow$  or  $\rightarrow$  keys to increase or decrease the values in one field and the ↓ or ↑ keys to move to the next field ( $\downarrow$  to move to the right and  $\uparrow$  to move to the left).

# **Init Host Name**

#### MAIL SERV.ADDRES 000.000.000.000

↑

```
INIT HOST NAME …………… \vert \rightarrow or \leftarrow
```
PROGRAM key

 $\downarrow$ 

# INIT WORKGROUP P\_NFFPS\_TN

The host is identified by a name. This function allows to create the name of the init host using a 15 character string. Use the  $\leftarrow$  or  $\rightarrow$  keys to increase or decrease the values in one field and the  $\downarrow$  or ↑keys to move to the next field (↓ to move to the right and ↑ to move to the left). Press the PROGRAM key to save the selected init host name. The default name is DEFAULT.

#### **Init Workgroup Name**

#### INIT HOST NAME DEFAULT

↑

INIT WORKGROUP ……………  $\vert \rightarrow$  or  $\leftarrow$ 

PROGRAM key

 $\downarrow$ 

# SECURITY U.NAME ROOT

The workgroup is identified by a name. This function allows to create the name of the workgroup using a 15-character string. Use the  $\leftarrow$  or  $\rightarrow$  keys to increase or decrease the values in one field and the ↓ or ↑keys to move to the next field (↓ to move to the right and ↑ to move to the left). Press the PROGRAM key to save the selected init workgroup name. The default name is P\_NFFPS\_TO.

## **Security User Name**

```
INIT WORKGROUP P_NFFPS_TN
↑ 
SECURITY U.NAME …….. \rightarrow or ←
PROGRAM key
\downarrow
```
# SECUR. PASSWORD ROOT

This function allows to create the security user name to log into the WEB server using a 8-character string. Use the  $\leftarrow$  or  $\rightarrow$  keys to increase or decrease the values in one field and the ↓ or ↑ keys to move to the next field (↓ to move to the right and ↑ to move to the left). Press the PROGRAM key to save the selected user name. The default name is root.

#### **Security Password**

#### SECURITY U.NAME ROOT

```
↑
```
SECUR. PASSWORD  $\dots$ ...

```
PROGRAM key
```

```
\downarrow
```
#### EMAIL ADDRESS 000,000,000,000

This function allows to create the security password to log into the WEB server using a 8-character string. Use the  $\leftarrow$  or  $\rightarrow$  keys to increase or decrease the values in one field and the  $\downarrow$  or  $\uparrow$  keys to move to the next field (↓ to move to the right and ↑ to move to the left). Press the PROGRAM key to save the selected password. The default password is root.

#### **E-mail Address**

```
SECUR. PASSWORD ROOT 
↑ 
EMAIL ADDRESS xxxxxxxxxxx \rightarrow \rightarrow \rightarrow \leftarrow\downarrow
```
NOV. SERVER NAME xxxxxxxxxxx

# **This item is displayed only if the SMTP ENABL. function is selected YES.**

This function allows to write the e-mail address where you can notify the failures. Use the  $\leftarrow$  or  $\rightarrow$ keys to increase or decrease the values in one field and the ↓ or ↑keys to move to the next field (↓ to move to the right and ↑ to move to the left). Press the PROGRAM key to save the e-mail address.

#### **Print Server Name in Novell Network**

EMAIL ADDRESS xxxxxxxxxxx

↑ NOV. SERVER NAME  $\ldots$   $\longrightarrow$  o  $\leftarrow$  $\downarrow$ 

NOV. PRINTER NAME xxxxxxxxxxx

**This item is displayed only if the NOVELL EN. function is selected YES.**

This function allows to create the print server name in Novell network. Use the  $\leftarrow$  or  $\rightarrow$  keys to increase or decrease the values in one field and the ↓ or ↑keys to move to the next field (↓ to move to the right and ↑ to move to the left). Press the PROGRAM key to save the print server name. The default print server name is NW\_COMPUPRINT.

#### **Printer Name in Novell Network**

NOV. SERVER NAME xxxxxxxxxxx

```
↑ 
NOV. PRINTER NAME \ldots \ldots \ldots \mapsto or \leftarrow
```
 $\downarrow$ 

NOV.QUEUE NAME xxxxxxxxxxx

**This item is displayed only if the NOVELL EN. function is selected YES.** 

This function allows to create the printer name in Novell network. Use the  $\leftarrow$  or  $\rightarrow$  keys to increase or decrease the values in one field and the ↓ or ↑keys to move to the next field (↓ to move to the right and ↑ to move to the left). Press the PROGRAM key to save the printer name. The default printer name is PS1.

#### **Queue Name in Novell Network**

# NOV. PRINTER NAME xxxxxxxxxxx

↑

 $\overline{N}$  NOV.QUEUE NAME  $\ldots$   $\ldots$   $\ldots$   $\qquad$   $\rightarrow$  or  $\leftarrow$ 

 $\downarrow$ 

# NOV FRAME TYPE xxxxxxxxxxx

**This item is displayed only if the NOVELL EN. function is selected YES.**

This function allows to create the print queue name in Novell network. Use the  $\leftarrow$  or  $\rightarrow$  keys to increase or decrease the values in one field and the ↓ or ↑keys to move to the next field (↓ to move to the right and ↑ to move to the left). Press the PROGRAM key to save the print queue name. The default printer name is Q1.

# **Frame Type in Novell Network**

NOV.QUEUE NAME xxxxxxxxxxx

↑

NOV.FRAME TYPE 0  $\rightarrow$  or  $\leftarrow$ NOV. FRAME TYPE  $\ldots$   $\qquad \qquad$   $\rightarrow$  or  $\leftarrow$ NOV. FRAME TYPE 30  $\rightarrow$  or  $\leftarrow$ 

 $\downarrow$ 

# LAN INTERFACE

**This item is displayed only if the NOVELL EN. function is selected YES.** 

These values select the frame type number in Novell network. This number ranges between 0 and 30. The default frame type number is 0.

# **Functions**

This item groups various printer functions, with which you can configure the printer.

# *Functions Group Parameters*

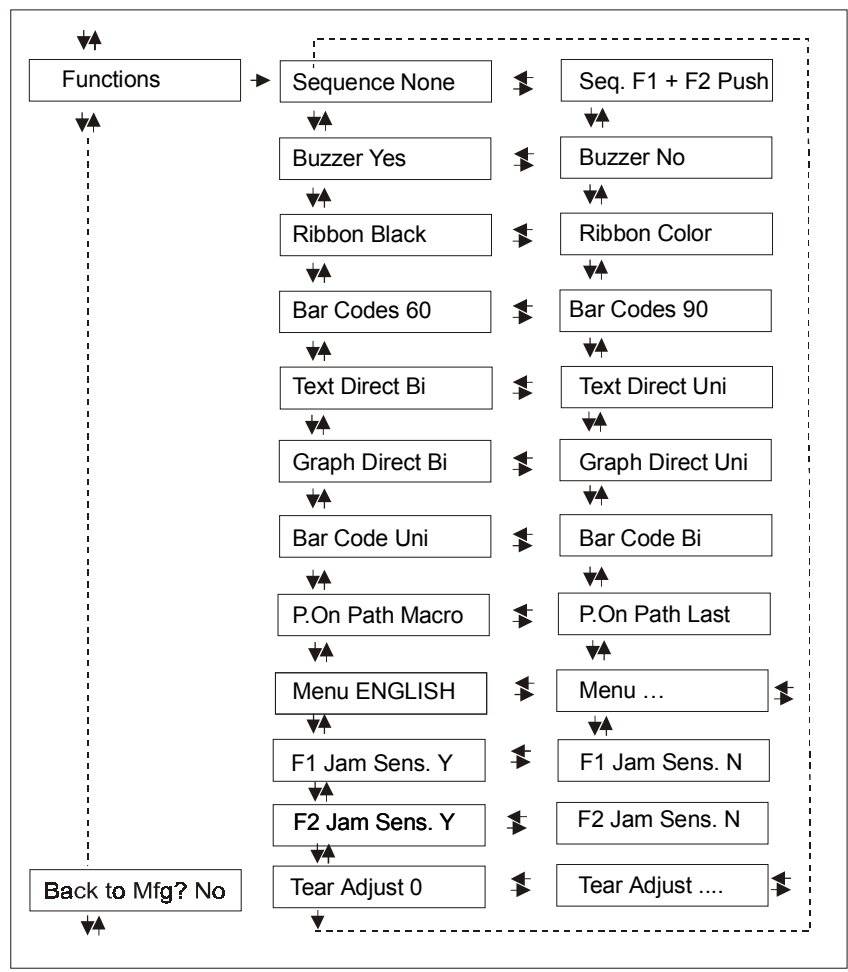

#### *Setting the Functions Group Items*

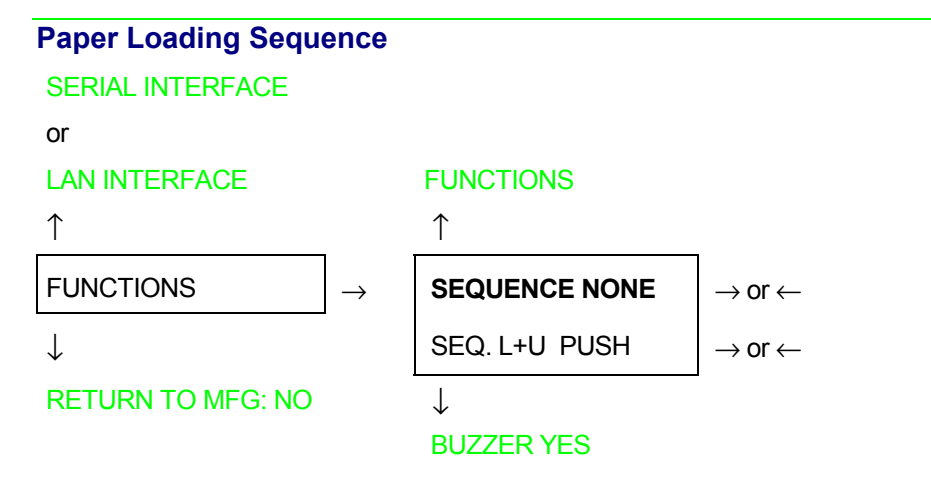

**The SEQ.L+U PUSH item is displayed only if the upper push tractor is installed.**

SEQUENCE NONE The paper is fed only through the path selected by operator panel.

SEQ. L+U PUSH The paper is fed firstly with the Front1 push tractor and successively through the Front2 push tractor.

#### **Enable/Disable the Buzzer**

SEQUENCE NONE

↑

**BUZZER YES**  $\vert \rightarrow$  or ←

BUZZER NO  $\vert \rightarrow$  or  $\leftarrow$ 

↓

RIBBON BLACK

Enable or disables the buzzer.

# **Ribbon Type Selection**

#### BUZZER YES

↑

**RIBBON BLACK**  $\rightarrow$  or  $\leftarrow$ RIBBON COLOR  $\vert \rightarrow$  or  $\leftarrow$ 

 $\downarrow$ 

BAR CODE 60DPI

Selects the ribbon type to be used with the printer: black or color.

**Bar Code Density** 

RIBBON BLACK

↑

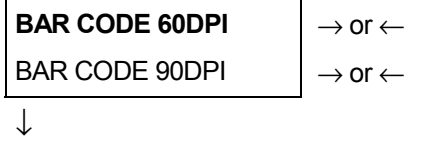

TEXT DIRECT BI

Selects the bar code print density: 60 or 90 dpi.

# **Text Print Direction**

#### BAR CODE 60DPI

#### ↑

**TEXT DIRECT BI** → or ← TEXT DIRECT UNI  $\rightarrow$  or  $\leftarrow$ 

↓

GRAPH DIRECT BI

Selects the print direction for text: bidirectional or unidirectional.

**Graphics Print Direction**  TEXT DIRECT BI ↑ **GRAPH DIRECT BI**  $\rightarrow$  or  $\leftarrow$ GRAPH DIRECT UNI  $\rightarrow$  or  $\leftarrow$  $\downarrow$ 

BARCODES DIR.UNI

Selects the print direction for graphics: bidirectional or unidirectional.

# **Bar Codes Print Direction**

#### GRAPH DIRECT BI

# ↑

BARCODES DIR. BI  $\rightarrow$  or  $\leftarrow$ 

**BARCODES DIR. UNI**  $\rightarrow$  or  $\leftarrow$ 

↓

# P. ON PATH MACRO

Selects the print direction for bar codes: bidirectional or unidirectional.

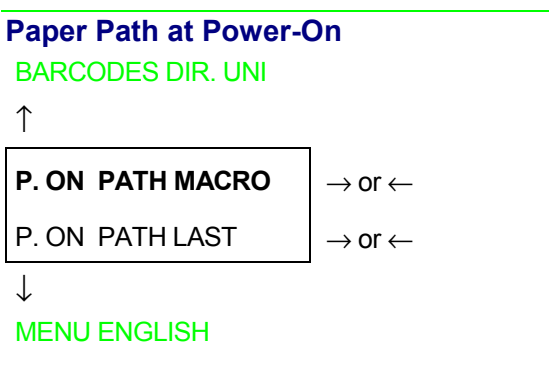

- P. ON PATH MACRO The paper path at power-on is the one from the default Macro.
- P. ON PATH LAST The paper path at power-on is the last one that was selected before the printer was powered off.

#### **Selection of the Language of the Display Messages**

# P. ON PATH MACRO

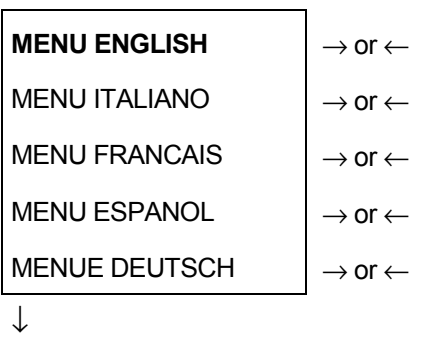

↑

#### F1 JAM SENS. Y

These items are self explaining.

**See also ["Selecting the Display Language"](#page-8-0) before in this manual.** 

#### **Enable/Disable Lower Tractor Jam Sensor**

#### MENU ENGLISH

↑

**F1 JAM SENS. Y**  $\vert \rightarrow$  or  $\leftarrow$ 

F1 JAM SENS. N  $\rightarrow$  or  $\leftarrow$ 

↓

```
F2 JAM SENS. Y
```
- F1 JAM SENS. Y Enables the paper jam sensor located in the Lower Front1 Tractor.
- F1 JAM SENS. N Disables the paper jam sensor located in the Lower Front1 Tractor.

#### **Enable/Disable Upper Tractor Jam Sensor**

#### F1 JAM SENS. Y

 $\uparrow$ 

**F2 JAM SENS. Y**  $\rightarrow$  or  $\leftarrow$ 

F2 JAM SENS. N  $\rightarrow$  or  $\leftarrow$ 

 $\downarrow$ 

#### TEAR ADJUST:xxx

F2 JAM SENS. Y Enables the paper jam sensor located in the Front2 Tractor.

F2 JAM SENS. N Disables the paper jam sensor located in the Front2 Tractor.

# **Adjusting the Tear-Off Position**

F2 JAM SENS. Y

 $\uparrow$ 

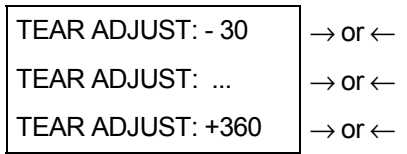

↓

#### SEQUENCE NONE

TEAR ADJUST: xxxx These values adjust the distance between the Tear-Off Perforation and the Tear-Off Bar. The values correspond to 1/180 inch units, i.e. the tuning ranges between -1/6 and 2 inch. **0** is the default value.

# **See also ["How to Use the Tear-Off Function"](#page-84-0), later in this Chapter.**

#### *Resetting to Factory Default Values*

With the BACK TO MFG function it is possible to reset all items in the *Power On Configuration Setup*  and in the *Program Setup* to their factory default values. This may be useful if you do not remember the values you set in the setups, or because you simply changed you mind about the settings you have just done. The default values for the setup items are indicated in bold.

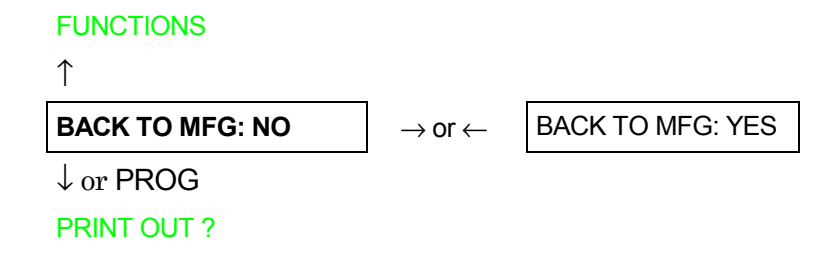

If you want to select BACK TO MFG: YES, you have to exit from this item using the  $\uparrow$  or the  $\downarrow$  key, in order to confirm the selection of this value.

At this point, the *Power On Configuration Setup* procedure is finished. If you exit pressing the ↓ and the PROGRAM key, the new settings will be saved.

Do not power off the printer before all data have been written into the NVM and the printer has returned online.

# **Program Setup**

The default values of the various functions are indicated in bold.

# **Entering the Program Setup**

Press the PROGRAM key when the printer is turned on and is offline or online without printing. The following message will be displayed:

PRINT OUT? NO

The figure in the following page shows the structure and how to move inside the Program Setup.

# **Main Structure**

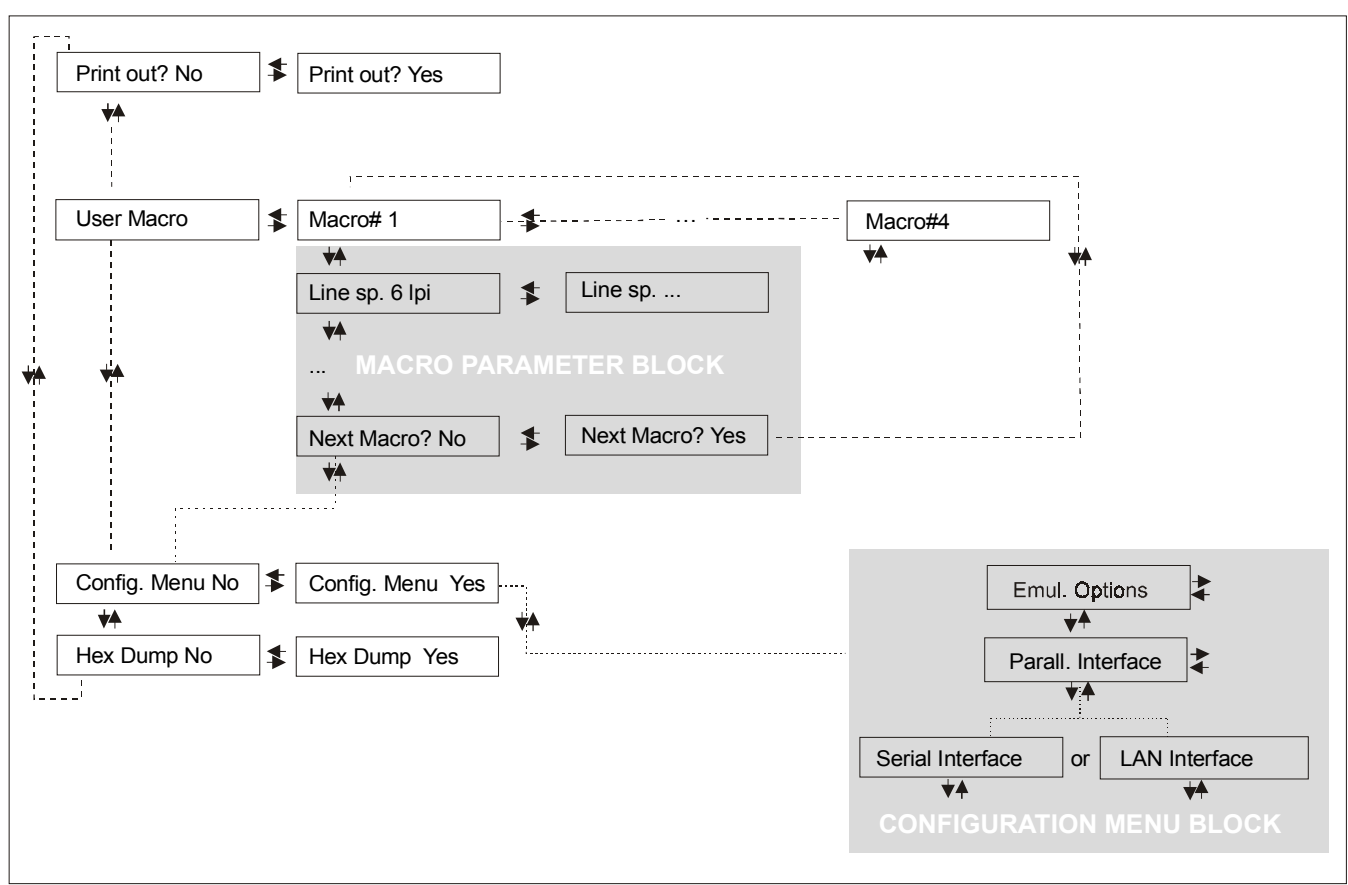

The items define the following parameters:

- Four user macros
- The direct access to the Power-On Configuration
- Hexadecimal printout

# *Printout of the Printer Settings*

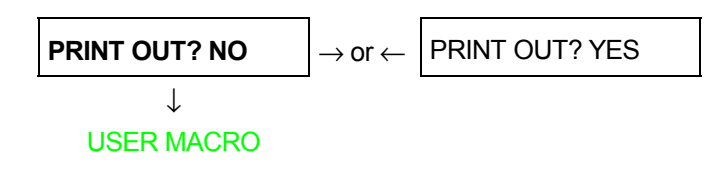

PRINT OUT? NO The setup is not printed.

PRINT OUT? YES The printer setup is printed. The printout starts as soon as you select this value.

*NOTE*: The Program setup printout indicates:

- the currently selected values,
- the current selected macro is marked with the  $\#x\#$  symbols (USER MACRO  $\#x\#$ ),
- the current firmware release.

#### *User Macro*

The USER MACRO item allows to prepare four printing environments (MACRO#1, MACRO#2, MACRO#3 and MACRO#4). Each macro is composed of a group of parameters which define a configuration that can then be recalled to easily set the printer for four printing environments.

#### *Selection of the User Macro*

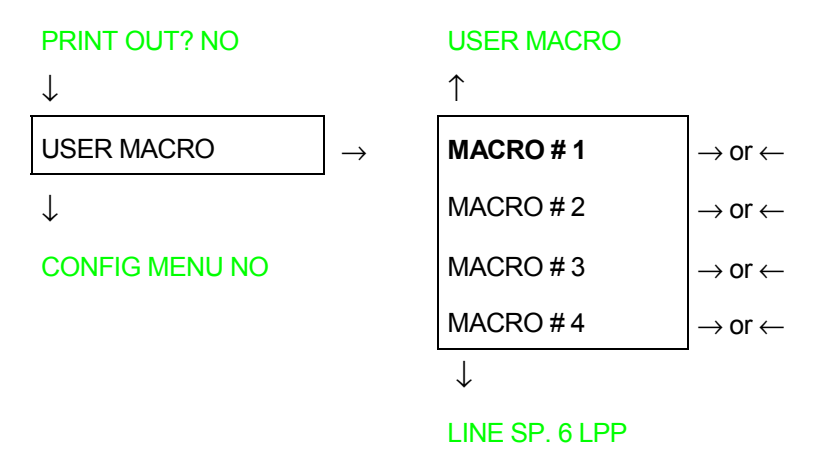

Selection of the macro for which you intend to set the parameters.

**When a new macro is selected and the fanfold paper is present in the paper path set in the previous macro, it will be automatically parked (TEAR IF NECESS/PARK PAPER is displayed). Tear off this fanfold paper and press PARK key.**

#### *User Macro Parameters*

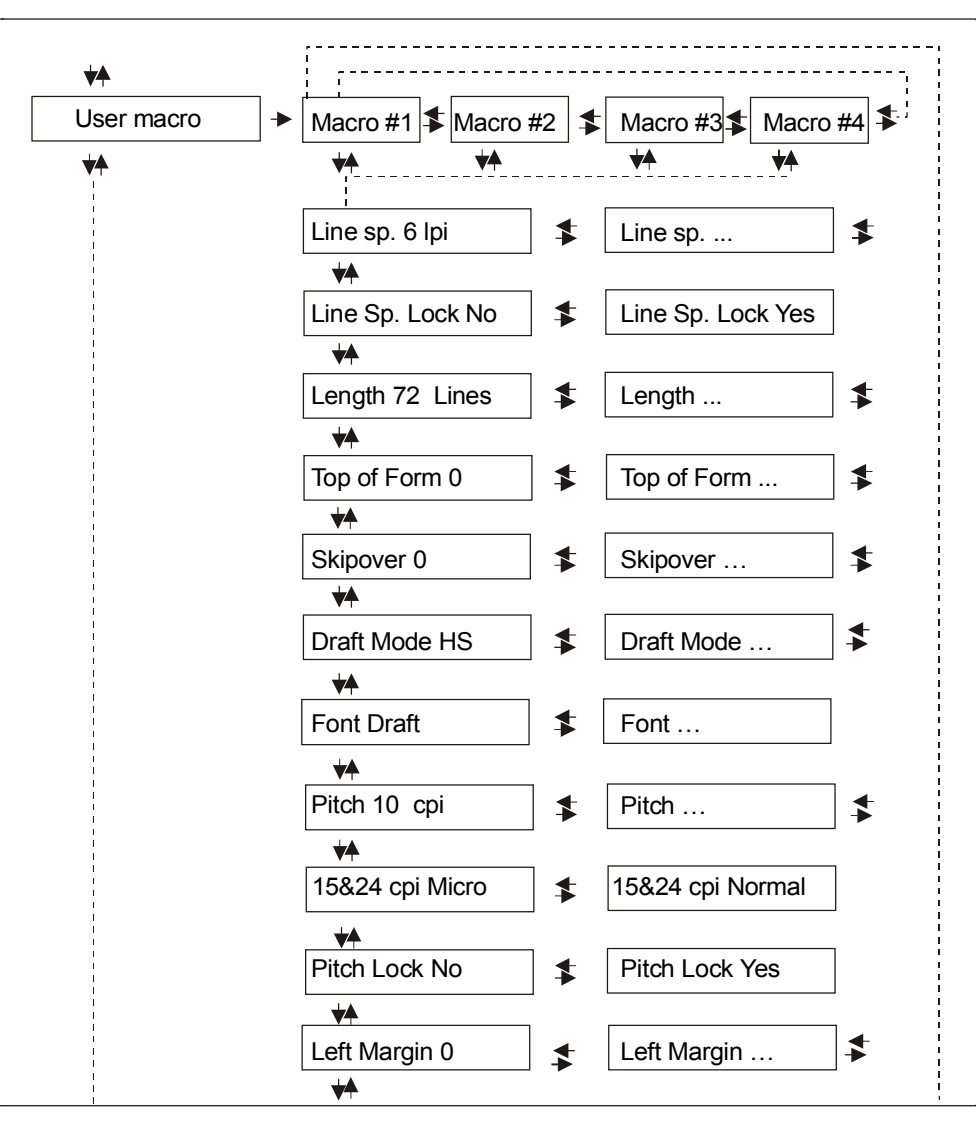

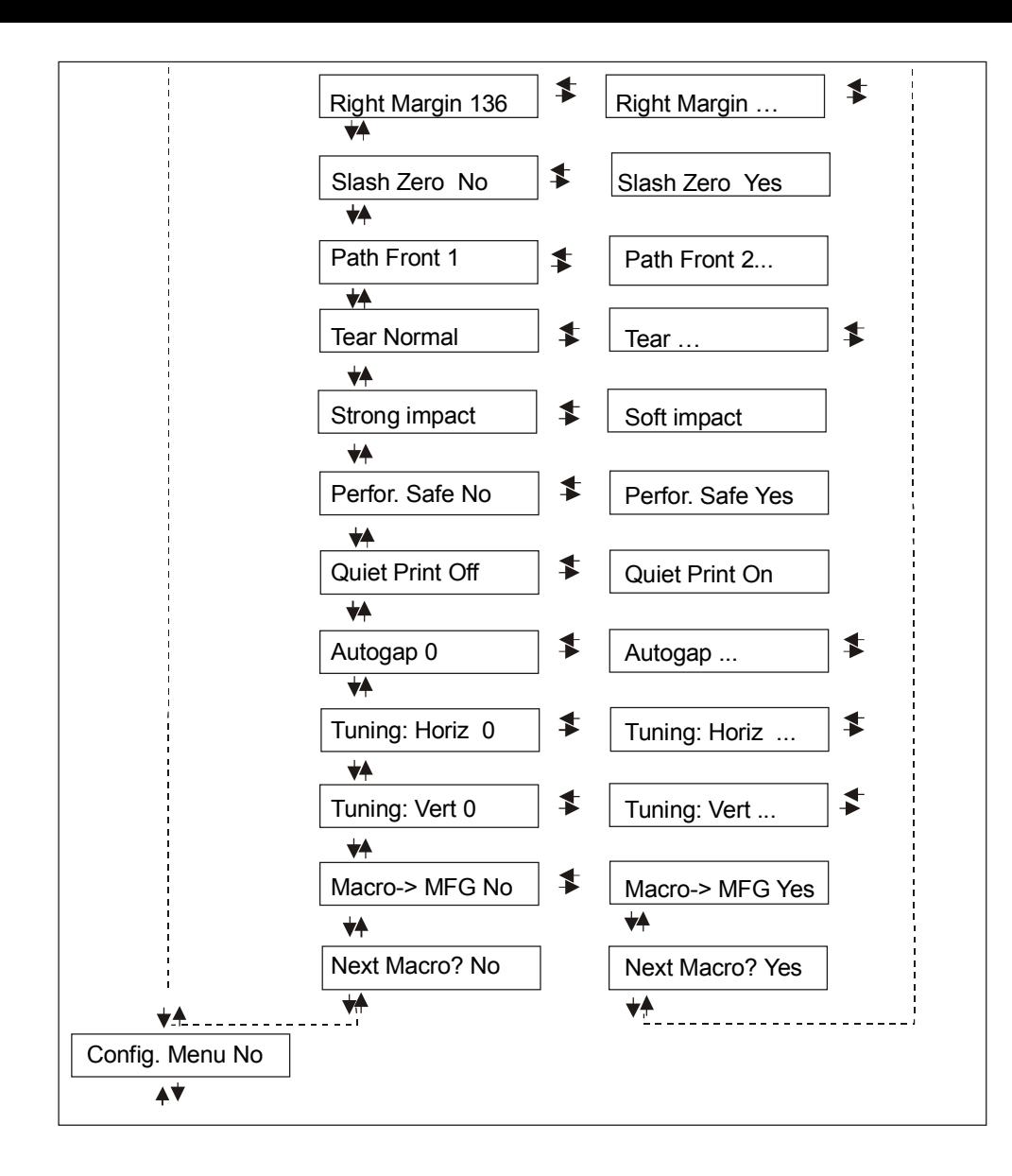

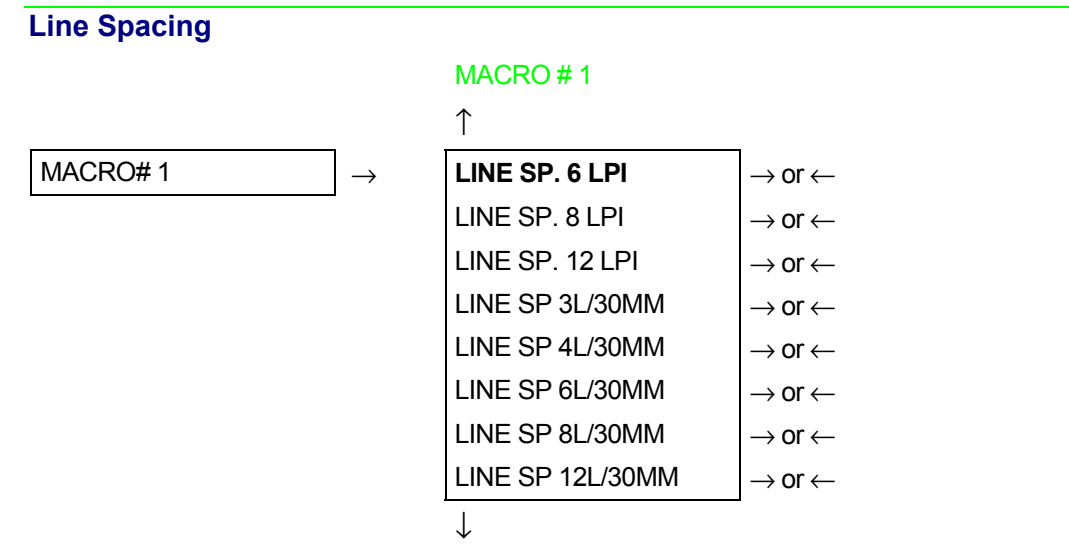

#### LINE SP LOCK NO

These values define the line spacing in lines/inch (6, 8, 12) or in lines per 30 mm (3, 4, 6, 8, 12).

# **Line Spacing Lock**

LINE SP. 6 LPI

 $\uparrow$ 

**LINE SP. LOCK NO**  $\rightarrow$  or  $\leftarrow$ LINE SP. LOCK YES  $|\rightarrow$  or  $\leftarrow$ 

#### ↓

LENGTH xxx

LINE SP. LOCK NO Setting this item, the value set for vertical spacing can be changed by software or operator panel LINE SP. LOCK YES Setting this item, the value set for vertical spacing cannot be changed by

software but only by operator panel.

# **Page Length**

LINE SP. LOCK NO

# $\uparrow$

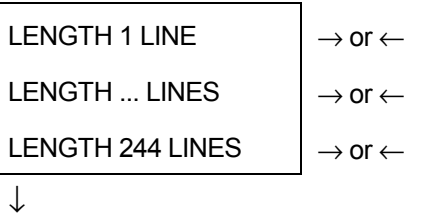

#### TOP OF FORM 0

These items set the page length for fanfold paper in number of lines depending on the current vertical spacing. Default value is **66 lines**.

# **Top of Form**

#### LENGTH xx

```
\uparrow
```
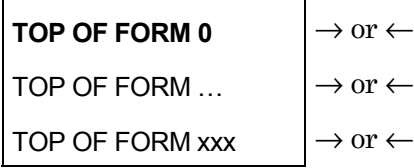

↓

#### SKIPOVER 0

These items set the top of form. The values range between 0 and the page length - 1.

#### **Skip Over Perforation**

TOP OF FORM 0

↑

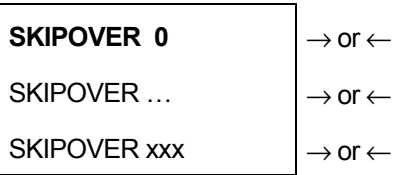

↓

#### DRAFT MODE HS

These items set the skipover perforation. The values range between 0 and the page length - 1.

**Draft Print Mode Selection**  SKIPOVER 0

↑

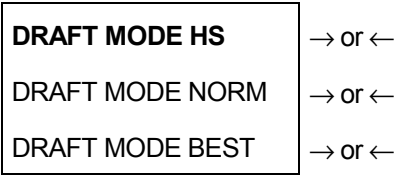

↓

# FONT Draft

DRAFT MODE HS The printer performs the draft printing at high speed.

DRAFT MODE NORM The printer performs the draft printing at normal speed.

DRAFT MODE BEST The printer performs the draft printing at low speed to obtain better quality printing.

# **Font Selection**

## DRAFT MODE HS

### ↑

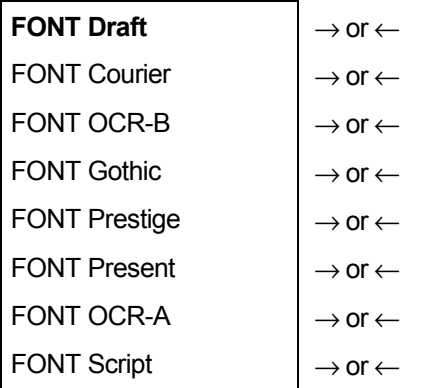

↓

# PITCH 10 CPI

Selects the fonts. OCR-A is displayed only if a non proportional pitch has been selected.

#### **Pitch Selection**

#### FONT Draft

#### ↑

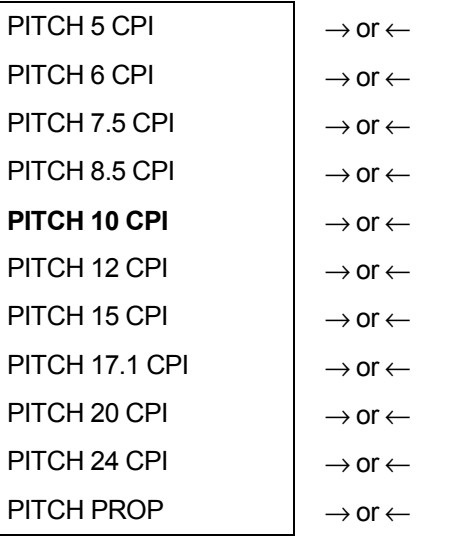

↓

#### 15 & 24 CPI MICRO

These items set the horizontal spacing in characters per inch. The PITCH PROP item sets proportional character spacing.

#### **Micro Dot Print Mode**

#### PITCH 10 CPI

 $\uparrow$ 

**15 & 24 CPI MICRO**  $\rightarrow$  or  $\leftarrow$ 15 & 24 CPI NORMAL  $|\rightarrow$  or  $\leftarrow$ 

↓

```
PITCH LOCK NO
```
15 & 24 CPI MICRO The print matrix uses 8 x 8 dots only if the horizontal spacing is 15 or 24 cpi. (micro mode).

15 & 24 CPI NORMAL The print matrix uses 12 x12 dots (normal mode).

#### **Pitch Lock**

15 & 24 CPI MICRO

 $\uparrow$ 

**PITCH LOCK NO**  $\rightarrow$  or  $\leftarrow$ PITCH LOCK YES  $|\rightarrow$  or  $\leftarrow$ 

↓

# LEFT MARGIN 0

PITCH LOCK NO Setting this item, the pitch can be changed by software or operator panel. PITCH LOCK YES Setting this item, the pitch can be changed ONLY by operator panel.
## **Left Margin**  PITCH LOCK NO

#### ↑

**LEFT MARGIN 0**  $\rightarrow$  or  $\leftarrow$ LEFT MARGIN ...  $\qquad \qquad \rightarrow$  or  $\leftarrow$ LEFT MARGIN xxx  $\rightarrow$  or  $\leftarrow$ 

↓

#### RIGHT MARGIN 136

The Left Margin is set in number of columns (depending on the current pitch) starting from the physical left edge.

#### **Right Margin**

LEFT MARGIN 0

↑

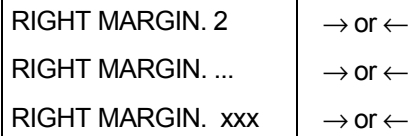

↓

#### SLASH ZERO NO

The Right Margin is set in number of columns (depending on the current pitch) starting from the physical left edge. The default value is **136**.

#### **Zero Character Printing**  RIGHT MARGIN 136

```
\uparrowSLASH ZERO NO \rightarrow or \leftarrowSLASH ZERO YES |\rightarrow or \leftarrow
```
↓

## PATH FRONT 1

You can select the Zero character printing with or without a slash.

### **Paper Path Selection**

This function defines the default paper path for the current macro.

SLASH ZERO NO

 $\uparrow$ **PATH FRONT 1**  $\rightarrow$  or  $\leftarrow$ PATH FRONT 2  $\rightarrow$  or  $\leftarrow$ 

↓

### TEAR NORMAL

- PATH FRONT 1 Paper loading with the Front1 tractor (low position).
- PATH FRONT 2 Paper loading with the Front 2 tractor (up position).

### **Tear-Off Mode**  PATH FRONT 1

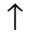

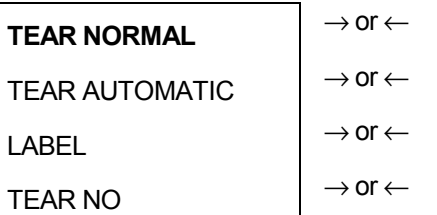

↓

#### STRONG IMPACT

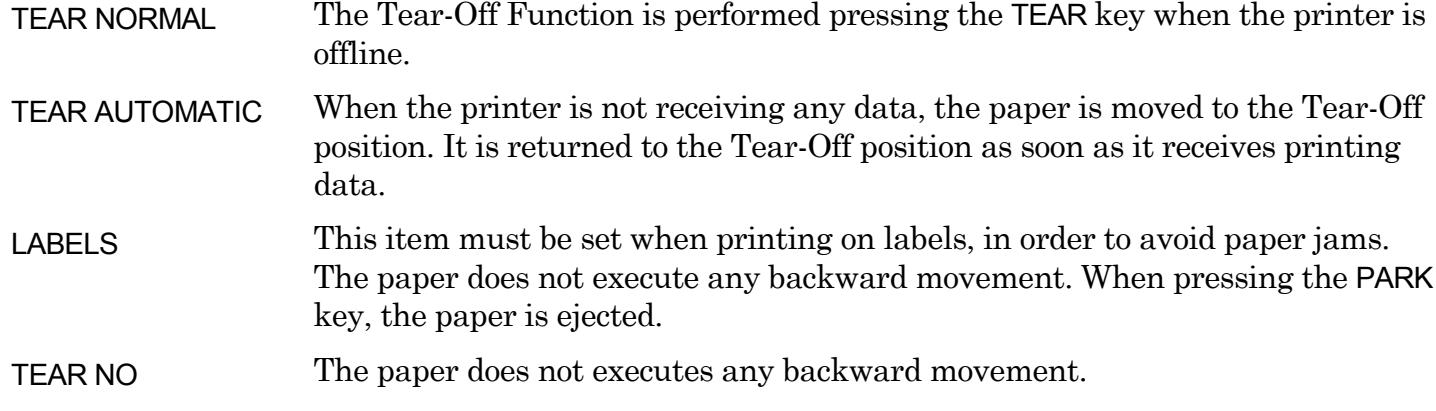

**See also [How to Use the Tear-Off Function](#page-84-0) and [How to Handle the Paper Parking l](#page-88-0)ater in this chapter.** 

#### **Print Impact Strength**

#### TEAR NORMAL

#### ↑

STRONG IMPACT  $\vert \rightarrow$  or ← SOFT IMPACT  $|\rightarrow$  or  $\leftarrow$ 

↓

#### PERFOR. SAFE NO

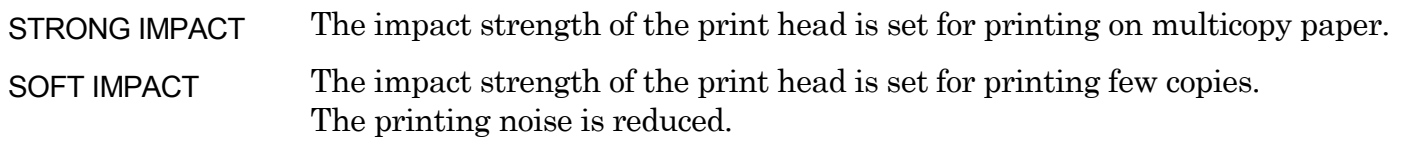

#### **Paper Perforation**

This function allows to move the print head aside the paper when the fanfold paper perforation passes between the mylar and the print bar, to avoid paper jams.

STRONG IMPACT

↑

```
PERFOR. SAFE NO \vert \rightarrow or \leftarrow
```
PERFOR. SAFE YES  $\rightarrow$  or  $\leftarrow$ 

↓

#### QUIET PRINT OFF

PERFOR. SAFE NO The function is disabled. The print head remains in its position, when the perforation of the paper passes. PERFOR. SAFE YES The function is enabled. The print head is moved aside, when the perforation passes.

#### **Quiet Printing**

#### PERFOR. SAFE NO

#### ↑

**QUIET PRINT OFF**  $\rightarrow$  or  $\leftarrow$ QUIET PRINT ON  $\vert \rightarrow$  or  $\leftarrow$ 

↓

#### AUTOGAP 0

QUIET PRINT OFF The function is disabled. Printing at normal noise level.

QUIET PRINT ON The function is enabled. Printing at reduced noise level.

#### **Adjusting the Distance of the Print Head**

#### QUIET PRINT OFF

## ↑

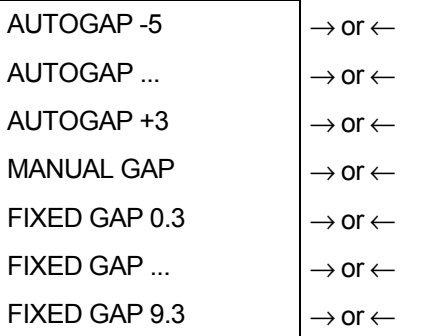

↓

#### TUNING:.HORIZ 0

- AUTOGAP xxx Selecting one of these values sensing the paper thickness. Negative values reduce the distance between the print head and the paper. Default value is AUTOGAP 0. MANUAL GAP Selecting this item, the print head must be adjusted manually.
- FIXED GAP xxx Selecting one of these values the printer adjusts the print head gap to a fixed distance.

#### **Horizontal Character Tuning**  AUTOGAP 0

 $\uparrow$ **TUNING:HORIZ 0** → or ← TUNING:HORIZ ...  $|\rightarrow$  or  $\leftarrow$ TUNING:HORIZ 60  $|\rightarrow$  or  $\leftarrow$ ↓

TUNING: VERT 0

These values adjust the distance between the left paper margin and the first print character. The values correspond to 1/120 inch units, i.e. the tuning ranges between 0 and 0,5 inch.

**Vertical Character Tuning**  TUNING:.HORIZ 0  $\uparrow$ TUNING:VERT. -30  $\rightarrow$  or  $\leftarrow$ TUNING:VERT. ...  $|\rightarrow$  or  $\leftarrow$ TUNING:VERT. 360  $|\rightarrow$  or  $\leftarrow$ 

↓

```
MACRO -> MFG NO
```
These values adjust the distance between the top paper margin and the first printable line. The values correspond to 1/180 inch units, i.e. the tuning ranges between -1/6 and 2 inch. **0** is the default value.

## **Resetting the Macro Parameters to the Factory Defaults**

#### TUNING.VERT. 0

↑

**MACRO -> MFG NO**  $\rightarrow$  or  $\leftarrow$ MACRO -> MFG YES  $|\rightarrow$  or  $\leftarrow$ ↓

NEXT MACRO? NO

MACRO -> MFG NO The new values set for the macro parameters will be the used.

MACRO -> MFG YES The values set for the macro parameters will be reset to their factory defaults.

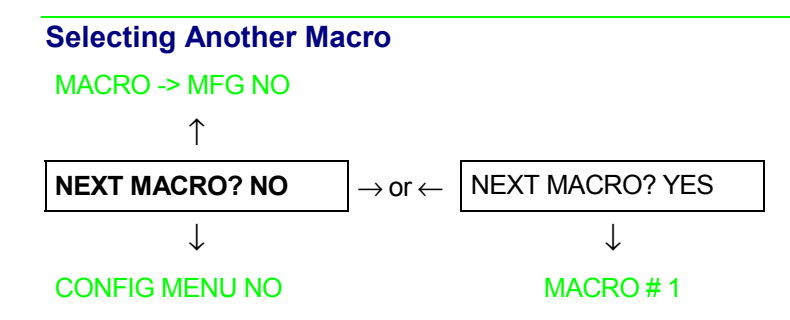

To pass over to another macro, select NEXT MACRO YES. Pressing the  $\downarrow$  or  $\uparrow$  key the item MACRO#1 is displayed, then press the  $\rightarrow$  key to pass over to MACRO#2 (MACRO CHANGING is displayed).

**When passing over from one macro to another, the fanfold paper loaded from the paper path, selected in the previous macro, will be automatically parked (TEAR IF NECESS/PARK PAPER is displayed). Tear off this fanfold paper and press PARK key.** 

You can now set the parameters for MACRO#2 as described above. In this way you prepare the second printing environment. Passing over from one macro to the other then sets two different printing environments.

#### *Passing over to the Power-On Configuration*

At this point of the setup, it is possible to pass over to the *Power On Configuration* functions setting.

#### NEXT MACRO NO

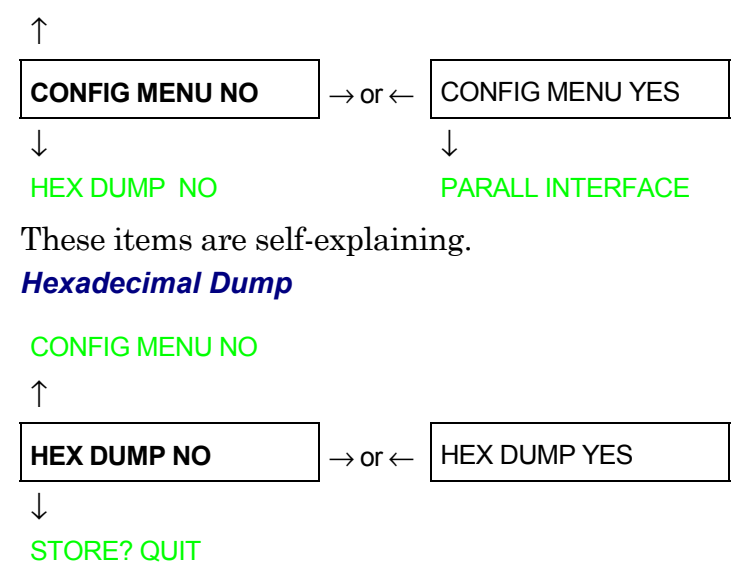

If you select HEX DUMP YES, press the PROGRAM key to set this item. The hexadecimal printing continues, until the HEX DUMP NO item is selected, entering again into the *Program Setup*.

## **Storing the values**

#### HEX DUMP NO

### $\uparrow$

**STORE? QUIT**  $\rightarrow$  or  $\leftarrow$ STORE? SAVE  $|\rightarrow$  or  $\leftarrow$ STORE? CURRENT  $\vert \rightarrow$  or  $\leftarrow$ 

PROG

**EXIT** 

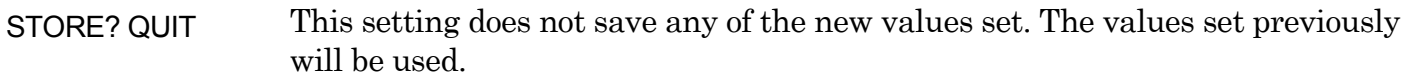

- STORE? SAVE The values set are stored permanently (in the NVM) and will be used until they are changed by the operator.
- STORE? CURRENT The values set are valid until the printer is turned off. When you turn the printer on again, the values set in the preceding setup setup will be used.

**At this point the Program Configuration Setup is finished. You exit pressing the PROGRAM key.** 

# **How to Select the Paper Path**

The paper can be loaded into the printer using different paper paths. The messages indicating the paper paths are shown only if the corresponding loading device is installed on the printer.

Proceed as follows:

- 1. Press the ON LINE key to put the printer offline (ON LINE indicator unlit).
- 2. Press the PATH key, according to the installed devices the following messages are displayed:

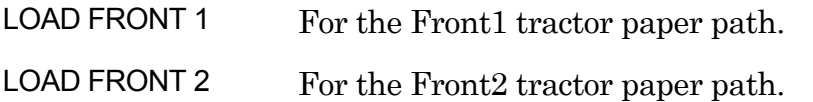

• To load fanfold paper go to "Loading Paper Using the Front1 Tractor", "Loading Paper Using the Front2 Tractor<sup>"</sup>. When a new paper path is selected, the paper loaded in the printer is automatically parked.

# <span id="page-84-0"></span>**How to Use the Tear-Off Function**

This function is used to match the paper perforation with the tear-off bar. For this function the following values must be set:

## **Selection of the Paper Size**

- 1. Press the PROGRAM key when the printer is disabled or enabled without printing to enter the *Program Setup.*
- 2. Press the  $\downarrow$  key and the following message appears:

USER MACRO

- 3. Press the  $\rightarrow$  key to select the macro for which you want to set the paper size (MACRO#1, MACRO#2, MACRO#3 or MACRO#4).
- 4. Once the desired macro is displayed press the  $\downarrow$  key until the following parameter is displayed:

LENGTH xx

- 5. Press the  $\rightarrow$  or  $\leftarrow$  key until the desired page size is displayed.
- 6. Press again the PROGRAM key to exit the setup end set the new value.

## **Adjusting the Tear-Off Position**

To check the Tear-Off Position proceed as follows:

- 1. Check if the paper perforation matches the tear-off bar on the printer.
- 2. To move manually the paper to the Tear-Off position, press the TEAR key when the printer is enabled without printing (TEAR NORMAL function selected YES in the *Program Setup*).

**You can leave the manual tear off function by pressing again the TEAR key.** 

If it does not:

- 1. Turn the printer off and press the PROGRAM key and hold it pressed while powering on the printer until the RELEASE KEY message is displayed to enter the *Power-On Configuration*.
- 2. Press the  $\downarrow$  key until the following message appears:

FUNCTIONS

3. Press the  $\rightarrow$  key to enter and then press the  $\downarrow$  until the following message is displayed:

TEAR ADJUST xxx

4. Press the  $\rightarrow$  or  $\leftarrow$  key to scroll the values of this function.

**The values below 0 move the tear-off position downwards, values above 0 move the paper upwards. The values can be set between -30 and 360 at 1/180 inches (-1/6 to 2 inches).** 

- 5. When the desired value is displayed, press the PROGRAM key.
- 6. Press the PROGRAM key to save and exit from the setup.

## **Selection of the Tear-Off Mode**

It is now possible to select the Tear-Off Mode.

- 1. Press the PROGRAM key when the printer is disabled or enabled without printing to enter the *Program Setup*.
- 2. Press the  $\downarrow$  key. The following message is displayed:

USER MACRO

- 3. Press the  $\rightarrow$  key to select the macro for which you want to set the tear-off mode MACRO#1, MACRO#2, MACRO#3 or MACRO#4).
- 4. Press the  $\downarrow$  key, until the following message is displayed:

TEAR NORMAL

Pressing the  $\rightarrow$  or  $\leftarrow$  key it is now possible to decide how to execute the tear off function:

- TEAR NORMAL Pressing the TEAR key the paper is moved to the tear-off position. Pressing again the TEAR key to exit from the tear-off mode, the paper is moved to the printing position. TEAR AUTOMATIC If the printer is not receiving data, the paper is moved automatically to the tear position.
- LABEL The TEAR key is disabled for the tear-off function. This selection is useful when printing on labels. Pressing the PARK key, the printer ejects the paper toward the back of the printer.

TEAR NO The tear-off function is disabled.

5. Press the PROGRAM key to exit the setup.

# **How to Lock/Unlock the Printer Setups**

To prevent not expertise persons changing the printer setup parameters, it is possible to lock/unlock the access to the printer setups as follows:

• Press ON LINE, MACRO and ALTERNATE keys at the same time and keep them pressed while powering the printer on. As soon as these keys are released, the following messages will be displayed:

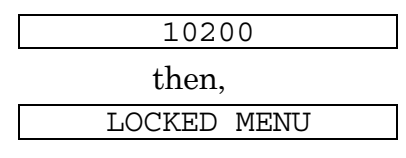

Now the access to the printer setups is locked. If the PROGRAM key is pressed, the LOCKED MENU message is displayed (the PROGRAM key is disabled).

• If you decide to unlock the printer setup, turn the printer off, then press the ON LINE, MACRO and ALTERNATE keys at the same time and keep them pressed while powering the printer on again. As soon as these keys are released, the following messages will be displayed:

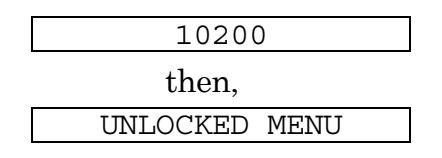

# <span id="page-88-0"></span>**How to Handle the Paper Parking**

According to the setting of the TEAR item in the *Program Setup*, the paper parking procedure is performed in different ways. See the following description:

If TEAR NO is selected.

- When the paper is positioned at the first printable line and the paper path is changed (changing the Macro or pressing the PATH key) or the PARK key is pressed, the printer performs automatically the parking procedure.
- If at least one line has been printed, or the paper has been fed forward at least 1 line and the paper path is changed (changing the Macro or pressing the PATH key) or the PARK key is pressed, the display shows TEAR IF NECESS./PARK PAPER.

If the paper to be parked is longer than 18" tear it off and press the PARK key again to perform the parking procedure.

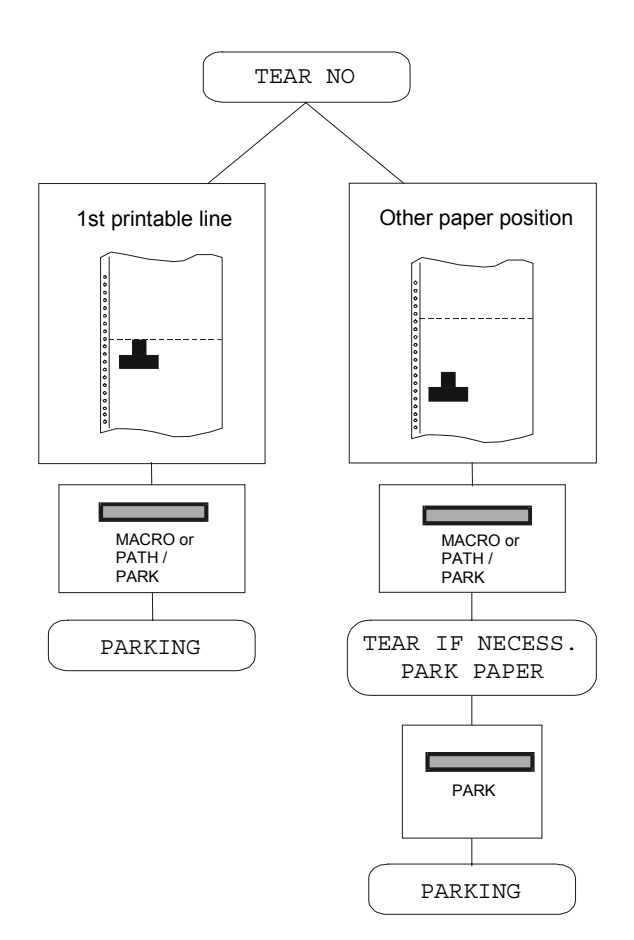

If TEAR NORMAL is selected:

- When the paper is positioned at the first printable line and the paper path is changed (changing the Macro or pressing the PATH key) or the PARK key is pressed, the printer performs automatically the parking procedure.
- If at least one line has been printed, or the paper has been fed forward at least 1 line and the paper path is changed (changing the Macro or pressing the PATH key) or the PARK key is pressed, the paper is moved to the tear-off position and the display shows TEAR IF NECESS./PARK PAPER. If the paper to be parked is longer than 18" tear it off and press the PARK key again to perform the parking procedure.
- When the paper is positioned in the tear-off position after pressing the TEAR key, if you press the PARK key the printer performs automatically the parking procedure.

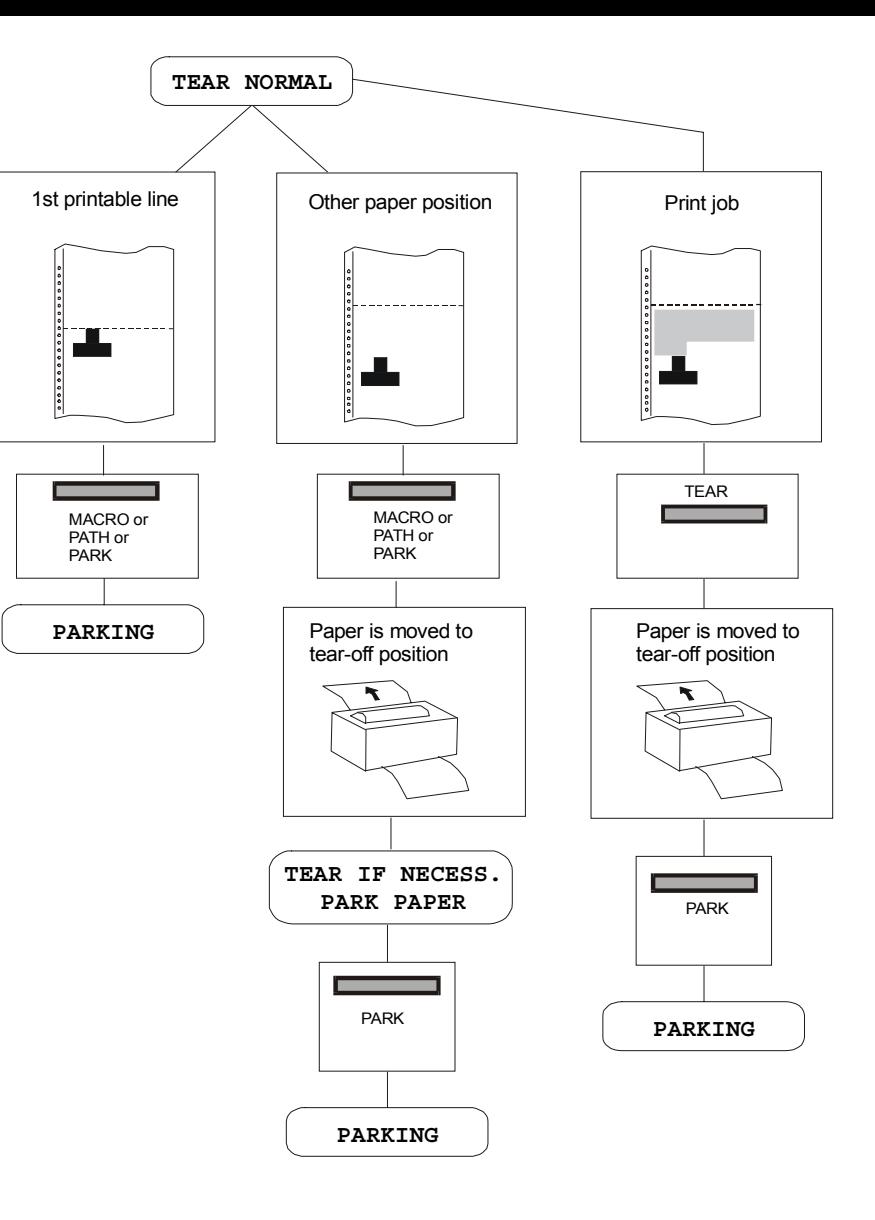

If TEAR AUTOMATIC is selected

- When the paper is positioned at the first printable line and the paper path is changed (changing the Macro or pressing the PATH key) or the PARK key is pressed, the printer performs automatically the parking procedure.
- If at least one line has been printed, or the paper has been fed forward at least 1 line and the paper path is changed (changing the Macro or pressing the PATH key) or the PARK key is pressed, when the paper is moved to the tear position, the display shows TEAR IF NECESS./ PARK PAPER. If the paper to be parked is longer than 18" tear it off and press the PARK key again to perform the parking procedure.
- If at least one line has been printed, or the paper has been fed forward at least 1 line and the paper path is changed (changing the Macro or pressing the PATH key) or the PARK key is pressed when the paper is already in the tear position, the printer performs automatically the parking procedure.

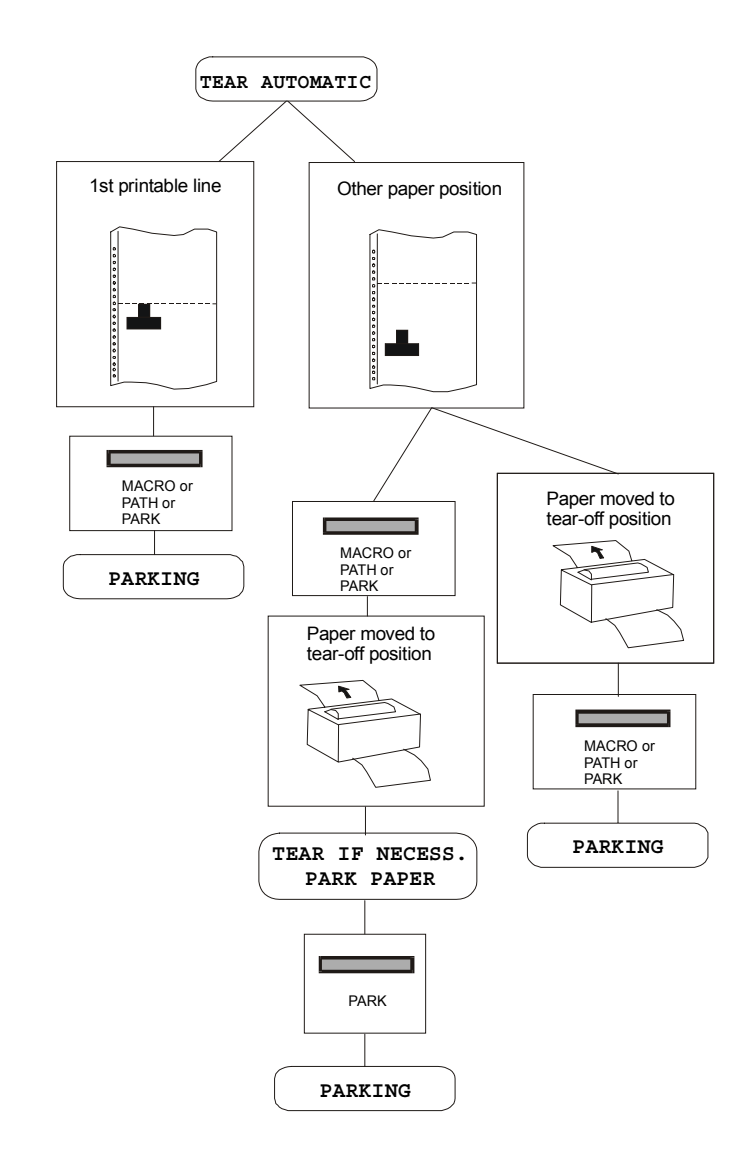

If LABEL is selected:

- When the paper is positioned at the first printable line and the paper path is changed (changing the Macro or pressing the PATH key), or the PARK key is pressed the printer automatically ejects the paper towards the rear of the printer.
- If at least one line has been printed, or the paper has been fed forward at least 1 line and the paper path is changed (changing the Macro or pressing the PATH key) or the PARK key is pressed, the display shows TEAR IF NECESS./EJECT PAPER. If the paper to be ejected is longer than 18" tear it off and press the PARK key again to perform the paper ejection.

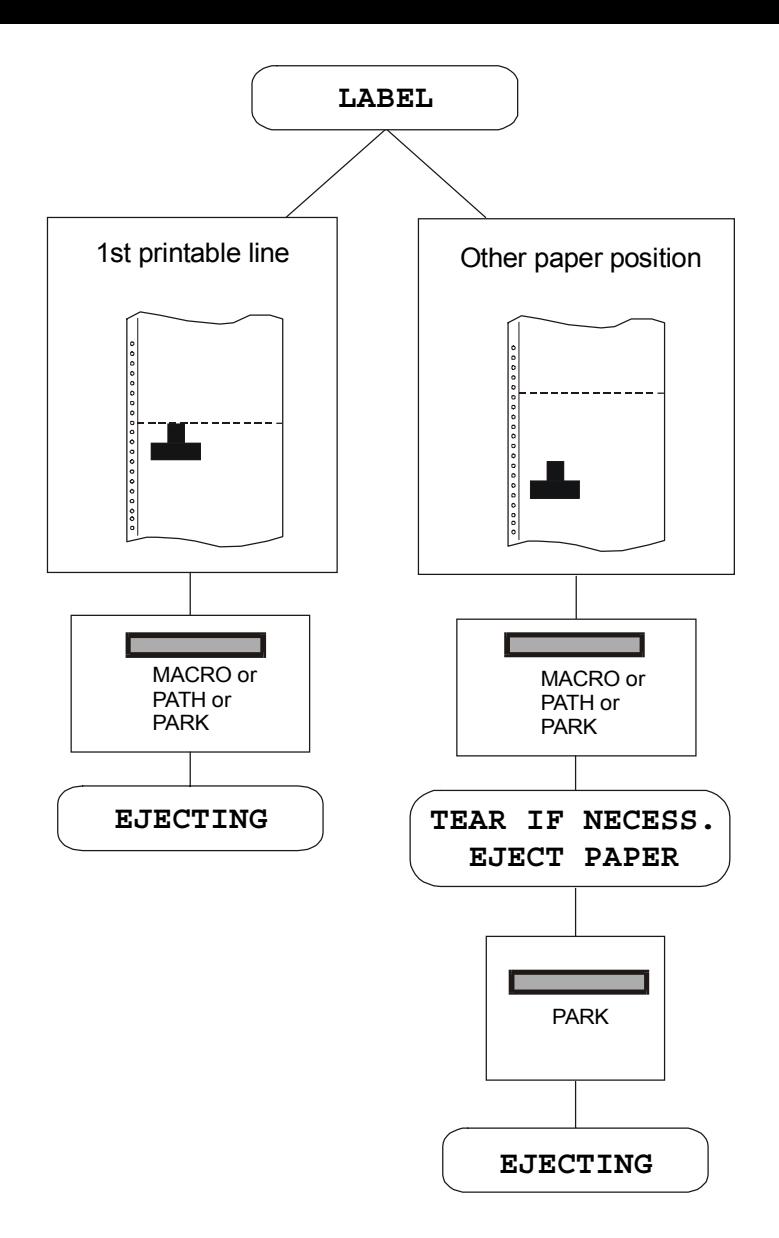

If at power on the paper is already loaded in a paper path that is different to the paper path used by the macro which is valid at power-on, independently from the setting of the TEAR function, the display shows TEAR IF NECESS./EJECT PAPER. If the paper to be ejected is longer than 18" tear it off and press the PARK key again to perform the paper ejection.

In all the above cases the parking procedure may be interrupted pressing the ALTERNATE key. The display shows OPER. INTERRUPTED.

If in any of the above cases you do not tear off the paper and the printer is not able to park it, because it is too long, the display shows TEAR OFF PAPER/PARK PAPER. Tear off the paper and press again the PARK key.

During the parking procedure the display shows PARKING. If the printer is ejecting the paper (see LABEL selection) the display shows EJECTING.